# **ColorQuick / Clarios Advanced User's Manual Volume 2**

The Printer's Choice  $\mathbf{W}$ 

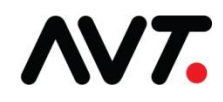

#### **Customer Service**

All Other Countries: +1 972 290-3121 Fax: +1 972 722-1132 E-mail:

Parts Requests: parts@avt-inc.com

**Toll-Free Hotline** (USA, Canada): +1 866 GMI SERVice (+1 866 464-7378)

Service and Tech Support: support@avt-inc.com Web site: www.avt-inc.com (www.gmicolor.com)

#### **USA Offices European Office**

AVT - Dallas 10460 Miller Road Dallas, TX 75238 USA Telephone: +1 972 290-3120 Fax: +1 972 722-1128

AVT EMEA Generaal de Wittelaan 9/3 BE-2800 Mechelen **Belgium** Telephone: +32 (0)15 56 03 80 avtemea@avt-inc.com

#### **AVT Office**

AVT LTD 6 Hanagar St., P.O. B 7295 Hod-Hasharon 45241 Israel Telephone: +972 9 761-4444 Fax: +972 9 761-4555

Unpublished copyright © 2017 Advanced Vision Technology. All rights reserved. This document is the property of and contains information proprietary to Advanced Vision Technology. No part of this document may be reproduced, transmitted, transcribed, stored in a retrieval system, or translated into any language or computer language, in any form or by any means, electronic, mechanical, magnetic, optical, chemical, manual or otherwise, without the written permission of Advanced Vision Technology.

P/N 067U030180-OFEN Rev A (EO 17254)

## **Contents**

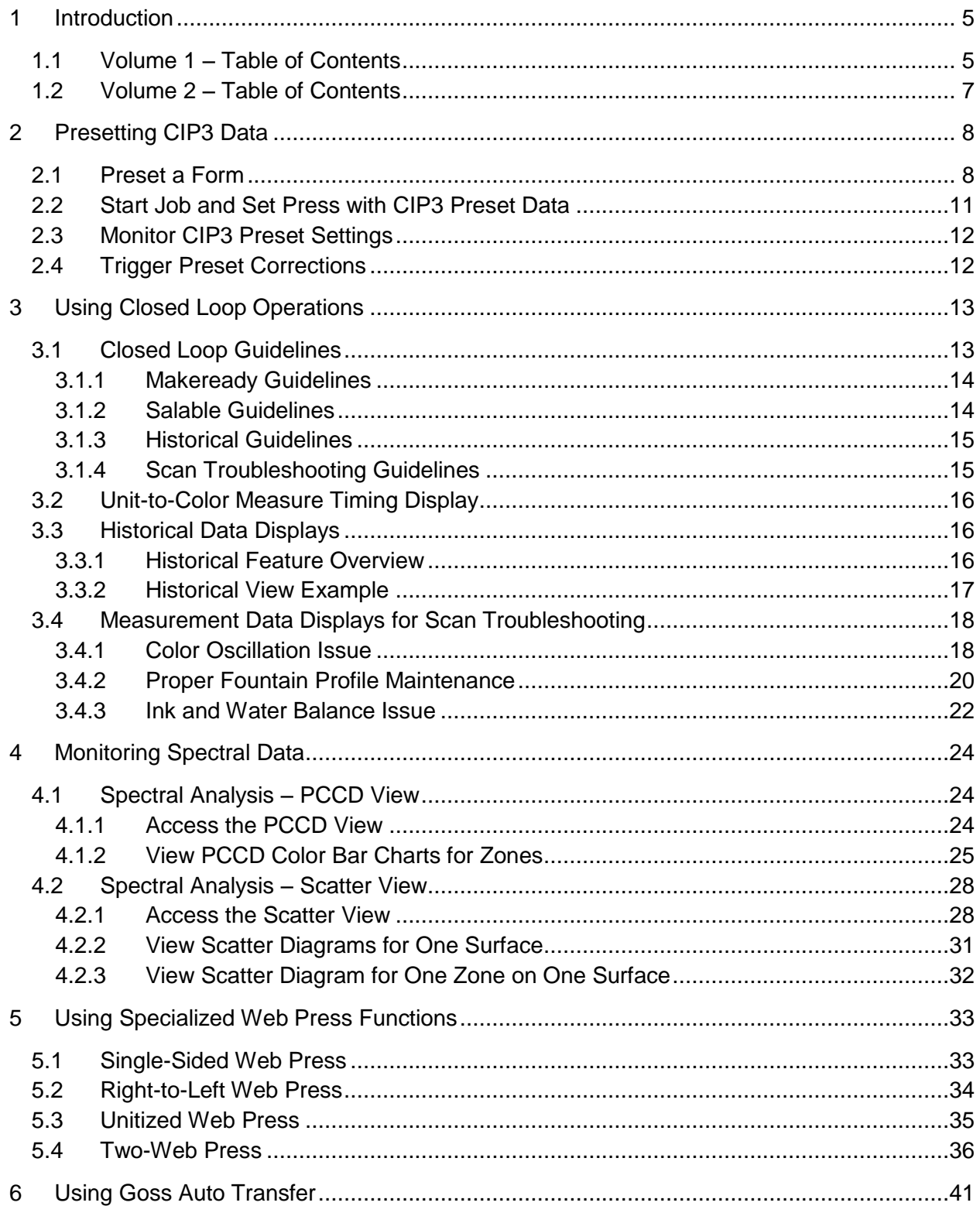

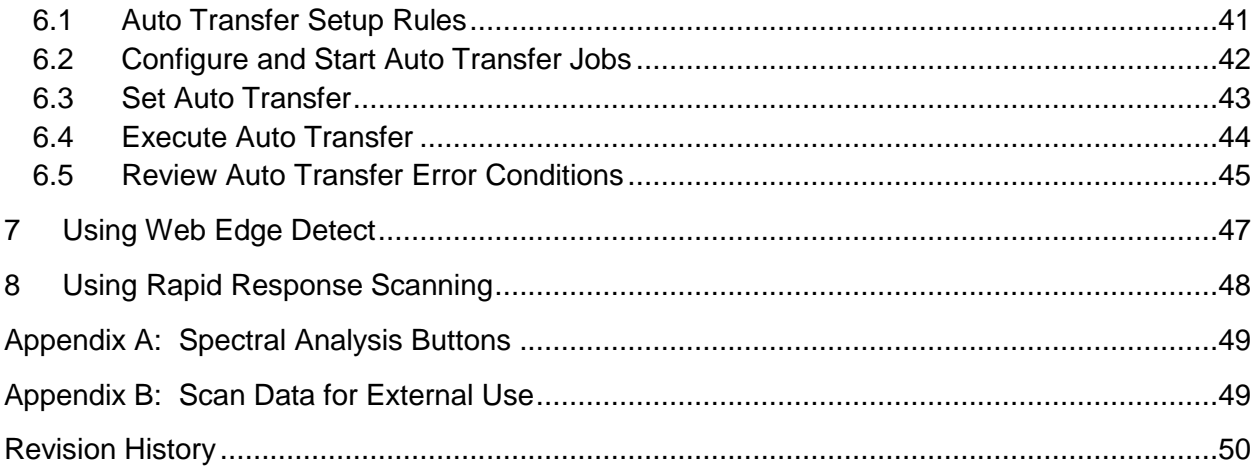

## <span id="page-4-0"></span>**1 Introduction**

This manual provides press operators with information on using the more advanced features of Advanced Vision Technology's Clarios on-web, color measurement system.

The manual is divided into two documents:

- Clarios Advanced User's Manual Volume 1
- Clarios Advanced User's Manual Volume 2

See the *Clarios Training & User's Guide* for detailed information on the basic features of the Clarios system, including, navigating the Clarios views, creating a job and setting up forms, starting a job, monitoring a job and viewing scan data on the Web Data view, and making target adjustments.

#### **Typographic Conventions**

To make this manual easier to follow, bold letter are used to show touch-control buttons, icons, or view names, such as **OK, Apply,** or **Press Status**.

**Note:** Notes contain specific information. They may explain why a certain step should be performed. Sometimes they contain tips about a particular step in a process.

#### **WARNING: Warnings appear when specific instructions must be followed to avoid creating a problem.**

#### <span id="page-4-1"></span>**1.1 Volume 1 – Table of Contents**

Starting and Stopping the Clarios System

- **Power On the Clarios System Components**
- **Exit Clarios and Turn off Computer**

Configuring the System

- **EXEC** Access the Utilities Configuration View
- **Specify Display Options**
- **Access and Specify User Selections**
- **Specify Default Preferences**
- **Specify and Manage Tolerance Groups**
- Set Passwords
- **Specify and Manage Sampling Rules**
- **Add Paper Classes**
- Add Ink Manufacturers
- **Specify and Manage Paper Types**
- **Specify and Manage Ink Types**
- **Configure Color Bars**
- Specify Language

Managing Jobs

- Find a Job
- **Start and Stop Jobs**
- Delete a Job
- Copy a Job to Create a New Job

Managing Forms

- Edit a Form
- Change the Sampling Rule for a Form
- Change the Inker Configuration Values for a Form
- Save a Form as a Template
- Delete a Form

Archiving Jobs and Managing Job Archive

- Archive a Job
- Find a Job in the Archive
- **Load a Job from the Archive to the Active Job Queue**
- Copy Archive Job to Create a New Job
- **-** Delete a Job from the Archive

Creating and Managing Templates

- **Create a Template**
- Find a Template
- **Edit Templates**
- Copy a Template
- Delete a Template
- Set Template as Default

#### Setting Up Color Bars

- Review Color Bar Elements
- **•** View Color Bar Layout
- **View Color Bar Detail**
- Review Color Bar Information and Function Control
- **Review Color Bar Types**
- Add a Color Bar
- Delete a Color Bar
- **Delete Swatches**
- **Edit Color Bar Location**
- **Invert the Color Bar**
- **Import or Export a Color Bar**

#### Managing Web Controls

- **Make Web Changes**
- Change Paper Type
- **•** View Web

**Troubleshooting** 

- **Manual Color Bar Locate**
- **Locate Fixture Center**
- **System Tests**
- **Camera Icons**
- Reading Faults (Xs)
- **Press Production Issues Affecting Closed Loop**

#### Appendixes

- Clarios System Buttons and Icons
- **Press Events**
- **Swatch Information and Error Codes**
- **Auto Salable**

#### <span id="page-6-0"></span>**1.2 Volume 2 – Table of Contents**

Presetting CIP3 Data

- **Preset a Form**
- **Start Job and Set Press with CIP3 Preset Data**
- **Monitor CIP3 Preset Settings**
- **Trigger Preset Corrections**

Using Closed Loop Operations

- **Closed Loop Guidelines**
- **Unit-to-Color Measure Timing Display**
- **Historical Data Displays**
- **Measurement Data Displays for Scan Troubleshooting**

#### Monitoring Spectral Data

- **Spectral Analysis PCCD View**
- **Spectral Analysis Scatter View**

Using Specialized Web Press Functions

- **Single-Sided Web Press**
- Right-to-Left Web Press
- **Unitized Web Press**
- **Two-Web Press**

#### Using Goss Auto Transfer

- **Auto Transfer Setup Rules**
- **Configure and Start Auto Transfer Jobs**
- **Set Auto Transfer**
- **Execute Auto Transfer**
- **Review Auto Transfer Error Conditions**

Using Web Edge Detect

Using Rapid Response Scanning

#### Appendixes

- **Spectral Analysis Buttons**
- **Scan Data for External Use**

## <span id="page-7-0"></span>**2 Presetting CIP3 Data**

This section describes how to preset CIP3 data for a form.

#### <span id="page-7-1"></span>**2.1 Preset a Form**

After setting up forms for a job, before starting the job you can choose to preset the press inker profiles with CIP3 preset data.

**Note:** You must preset the form data while the job is stopped.

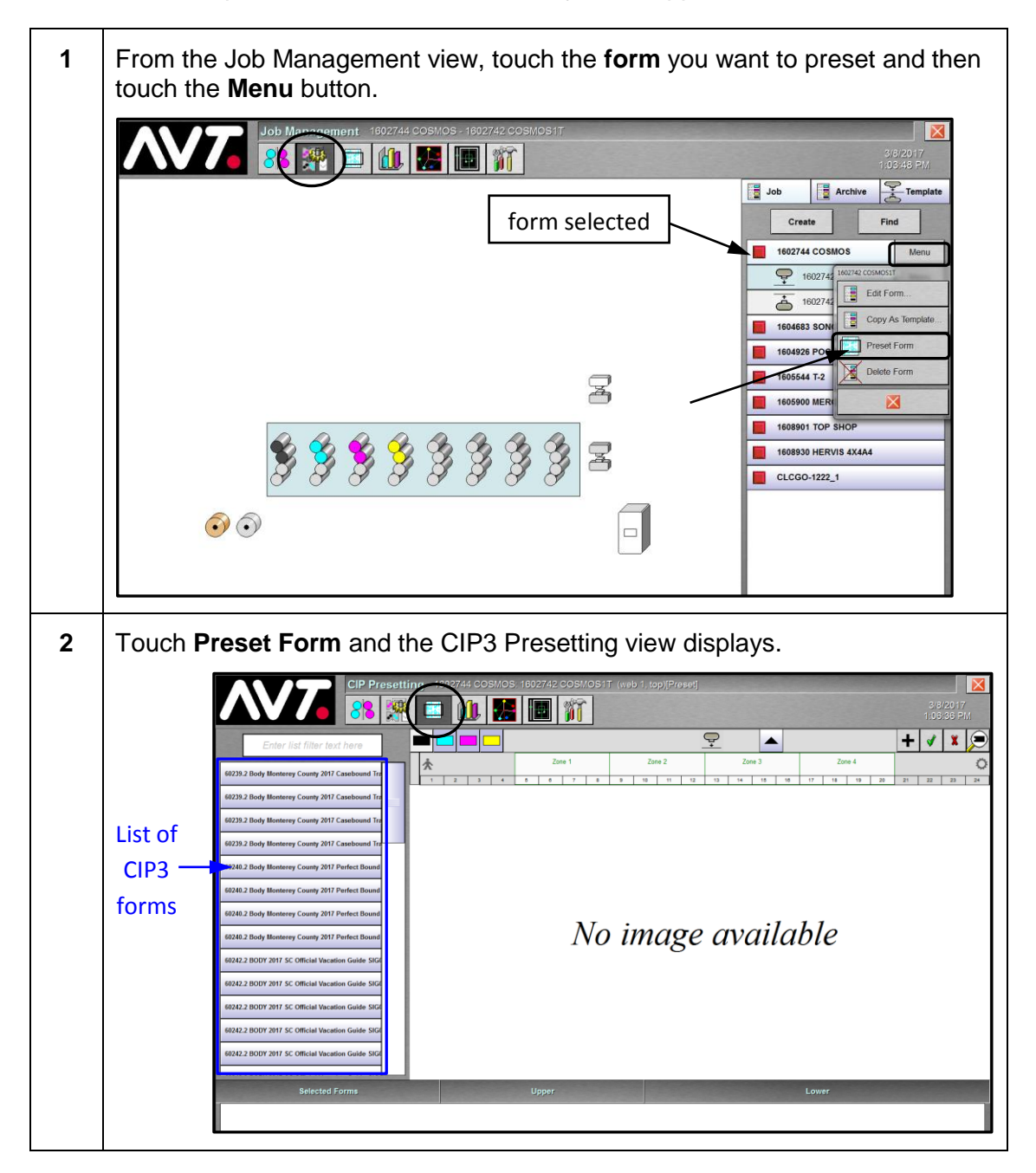

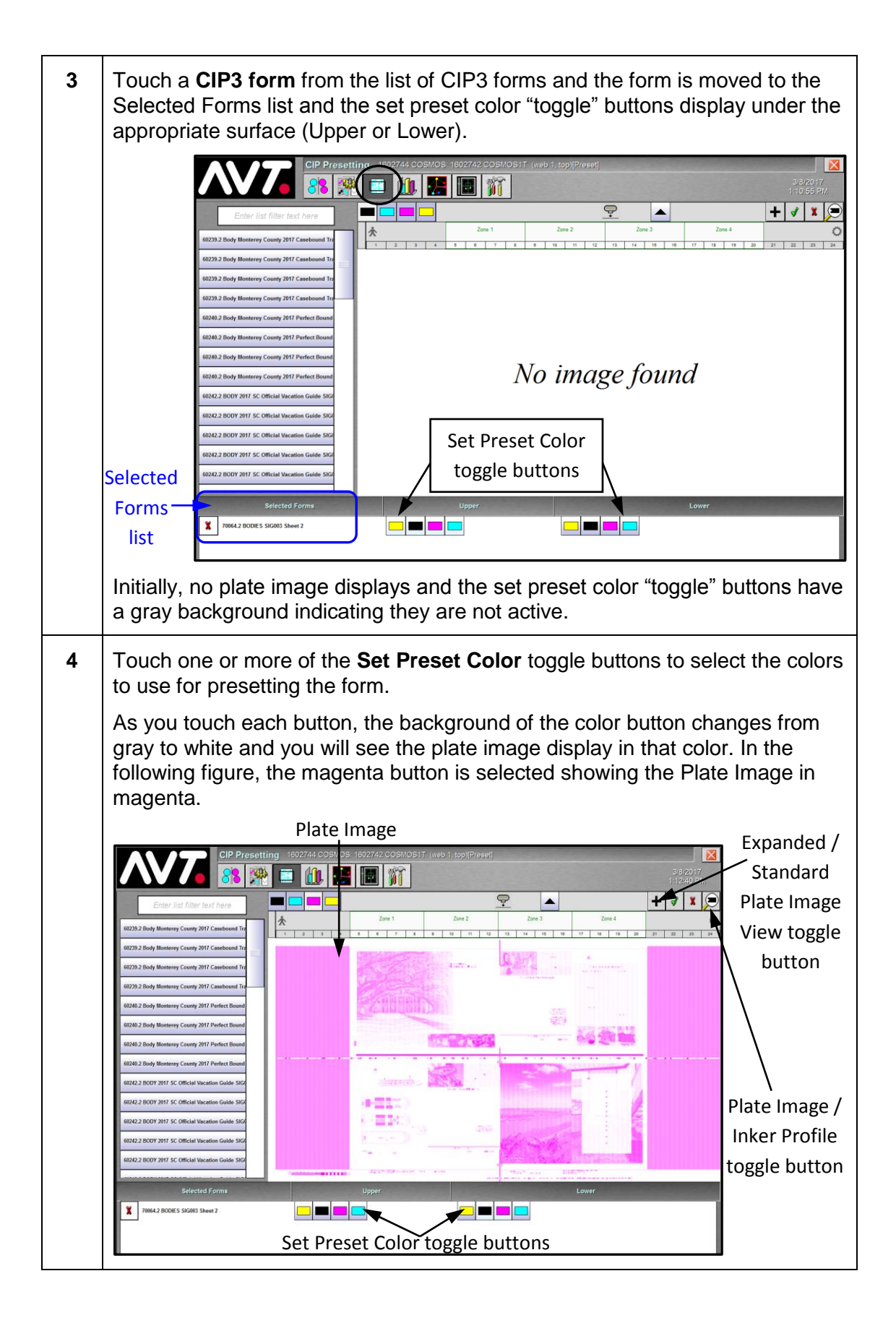

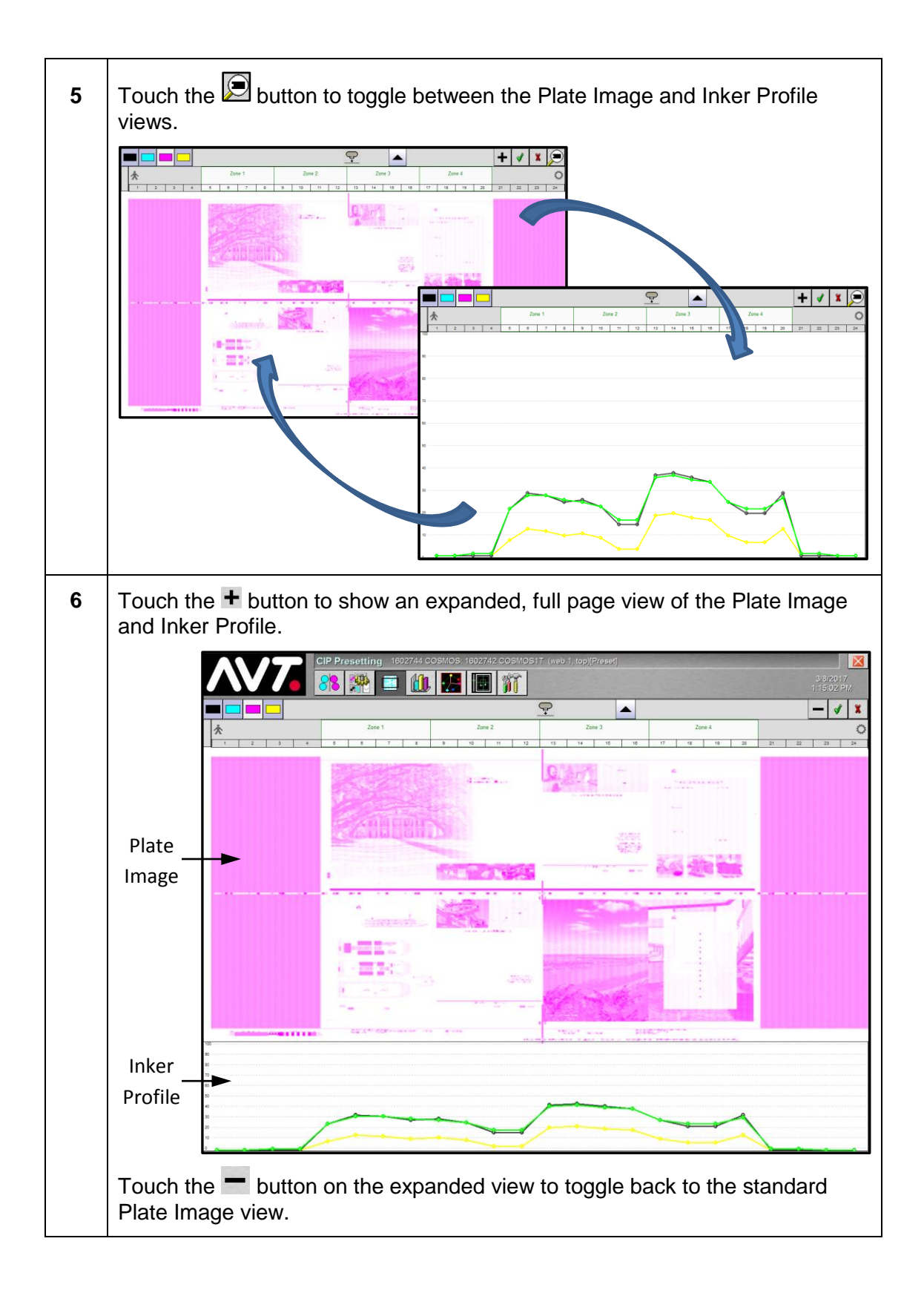

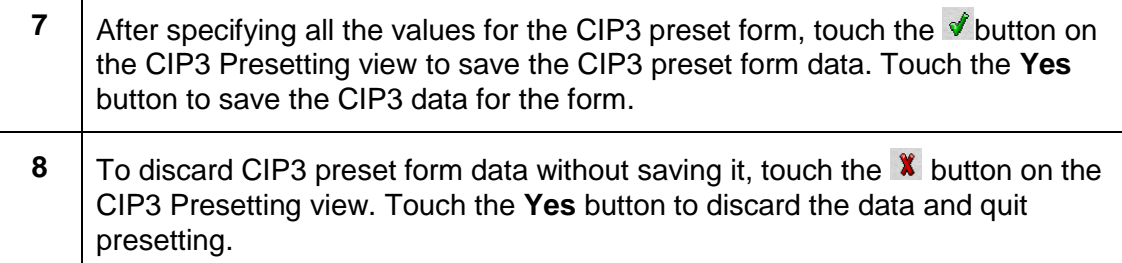

### <span id="page-10-0"></span>**2.2 Start Job and Set Press with CIP3 Preset Data**

After presetting a form with CIP3 data, you can start the job and set the press with the CIP preset key settings.

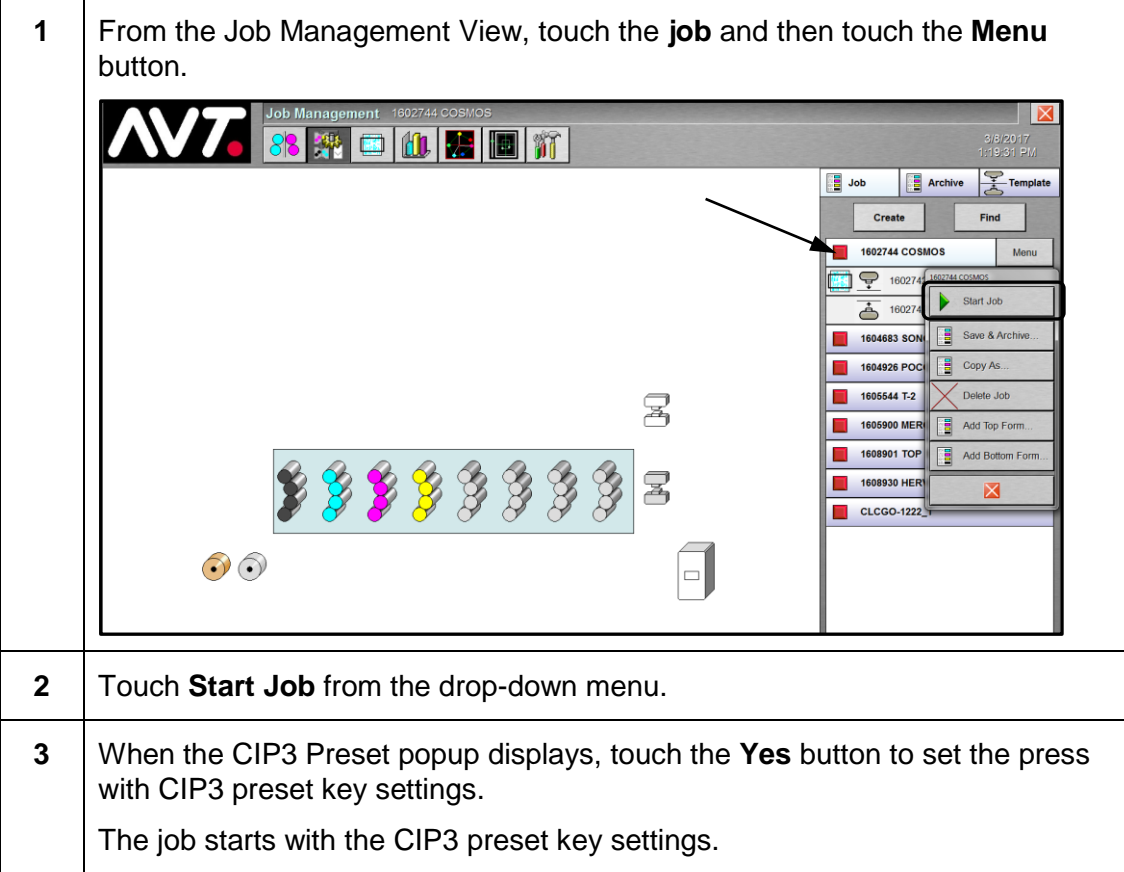

#### <span id="page-11-0"></span>**2.3 Monitor CIP3 Preset Settings**

After starting a job and setting the press with preset key settings, you can monitor the preset settings from the CIP3 Presetting view.

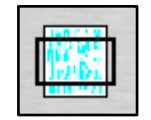

Touch the **CIP3 Presetting** button on the main toolbar to access the CIP3 Presetting view.

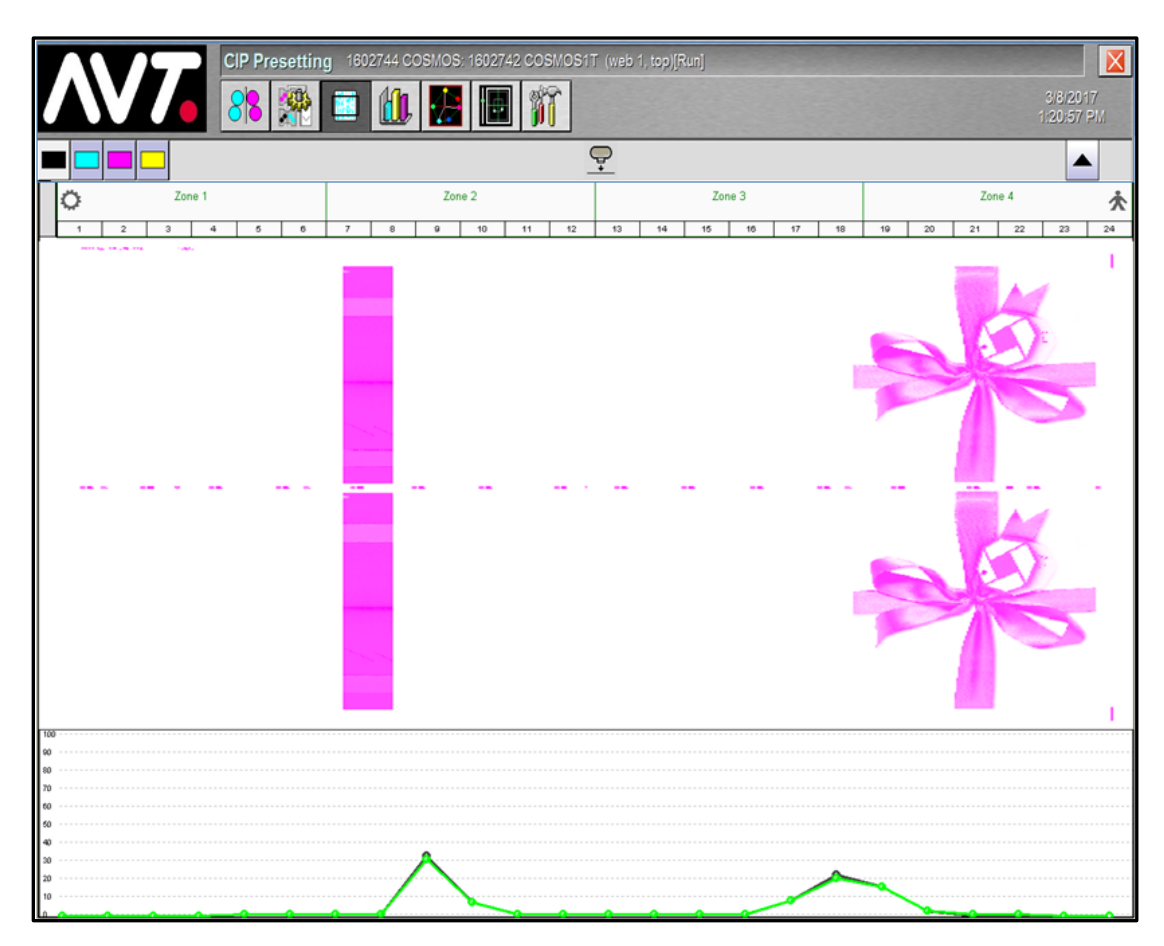

### <span id="page-11-1"></span>**2.4 Trigger Preset Corrections**

The configured trigger point determines when the preset calibration tables are updated. The trigger point can be selected from the Color OK, salable, on-skid press signal, and percent in tolerance (PIT) options.

After the configured trigger point occurs, an additional validation can be configured.

- The preset calibration table will not be updated for an individual inker until the PIT of that inker is above the configured low PIT value.
- Additional PIT requirement is disabled.

## <span id="page-12-0"></span>**3 Using Closed Loop Operations**

This section describes the Closed Loop Control (CLC) feature, which provides a closed loop link between the Clarios color measurement system and the Mercury remote ink control system or other supported press control system.

See the *Mercury Training and User's Guide* and the *Mercury Advanced User's Manual* for more detailed information on the CLC feature.

#### <span id="page-12-1"></span>**3.1 Closed Loop Guidelines**

Some preparation is required prior to running print production using the CLC feature.

Below are some general closed loop guidelines, and also some guidelines for makeready, salable, historical, and scan troubleshooting.

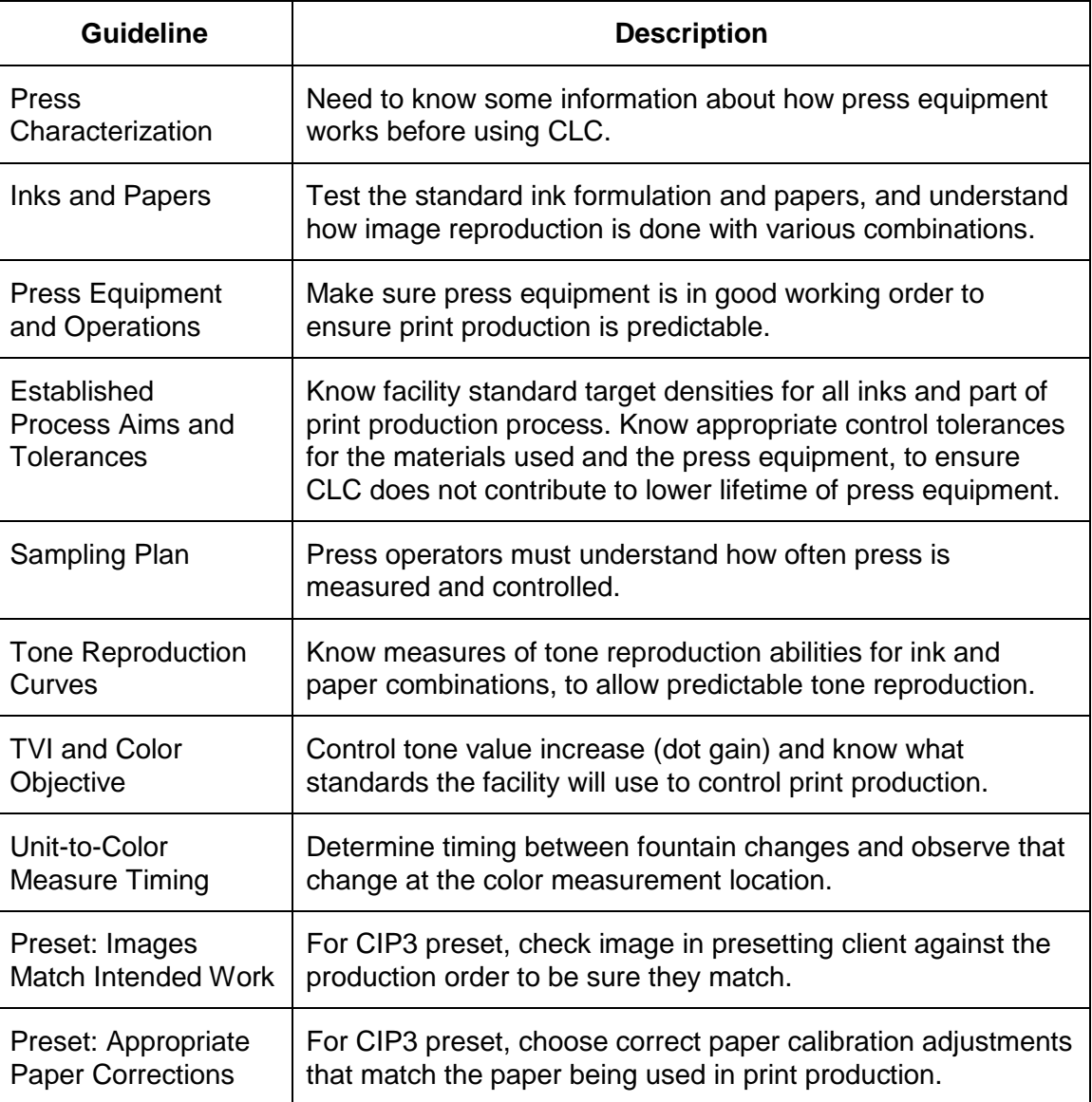

## <span id="page-13-0"></span>**3.1.1 Makeready Guidelines**

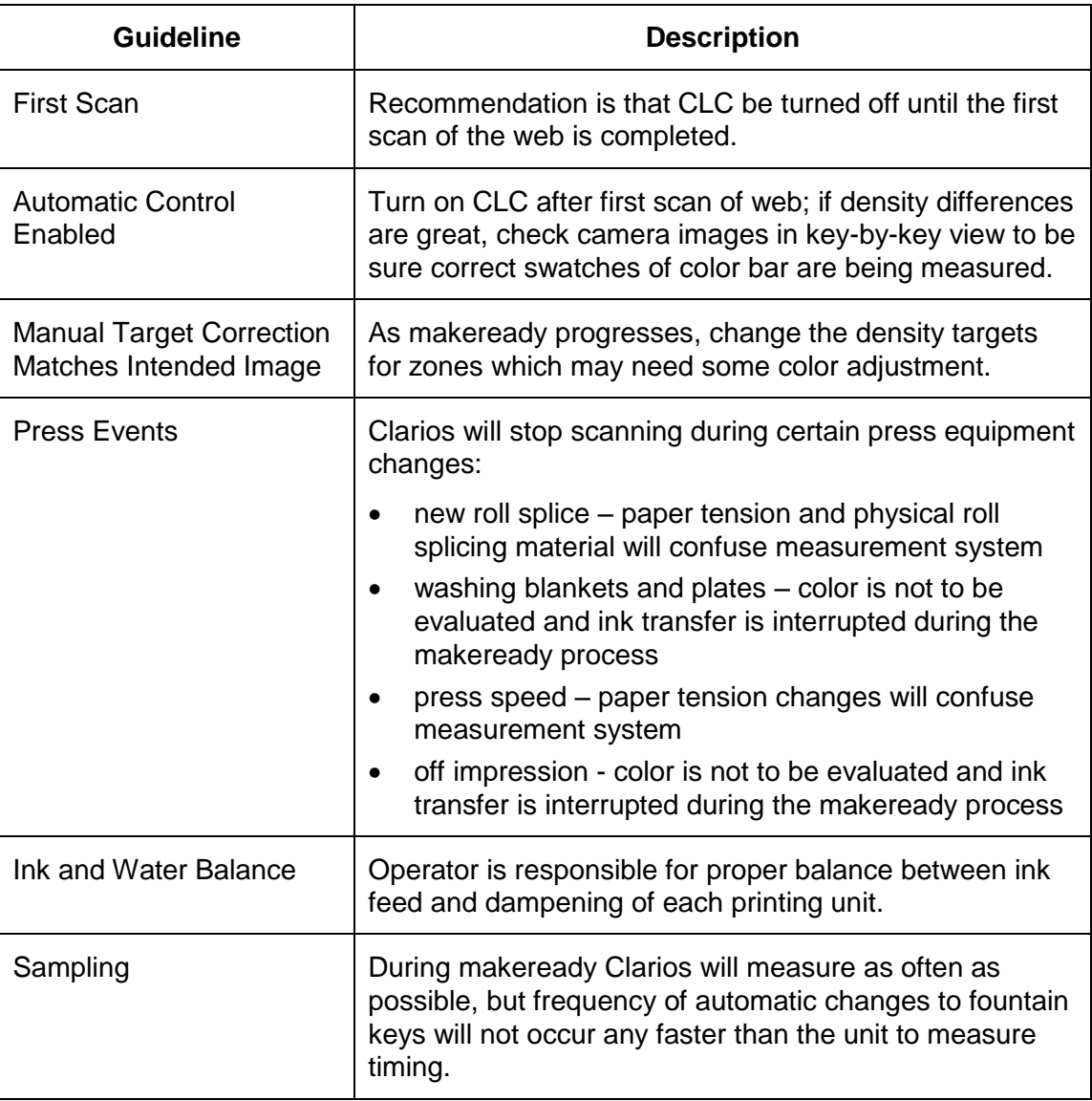

## <span id="page-13-1"></span>**3.1.2 Salable Guidelines**

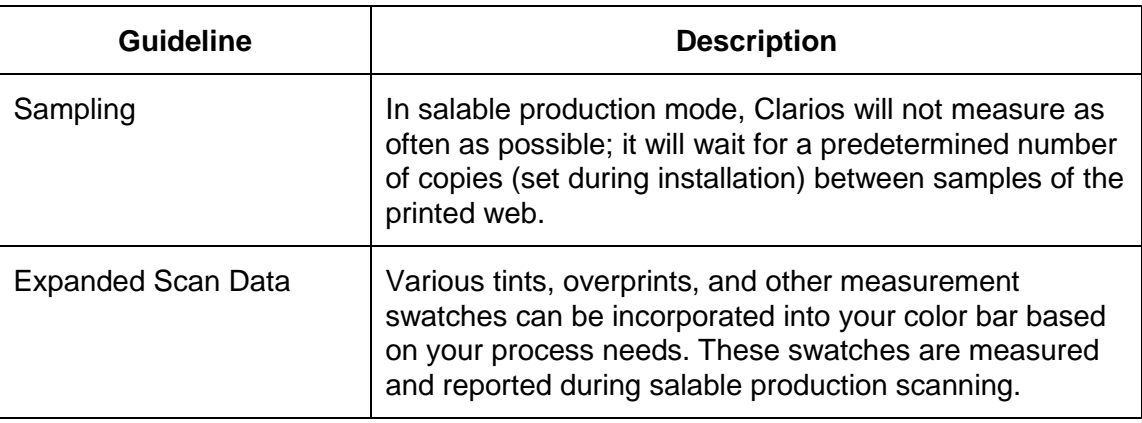

#### <span id="page-14-0"></span>**3.1.3 Historical Guidelines**

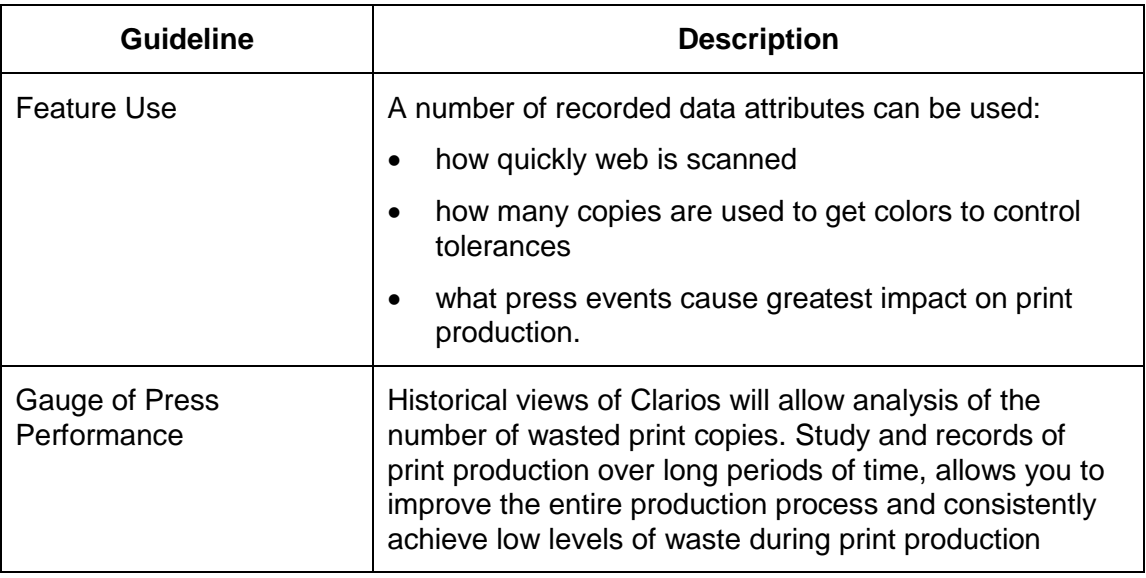

## <span id="page-14-1"></span>**3.1.4 Scan Troubleshooting Guidelines**

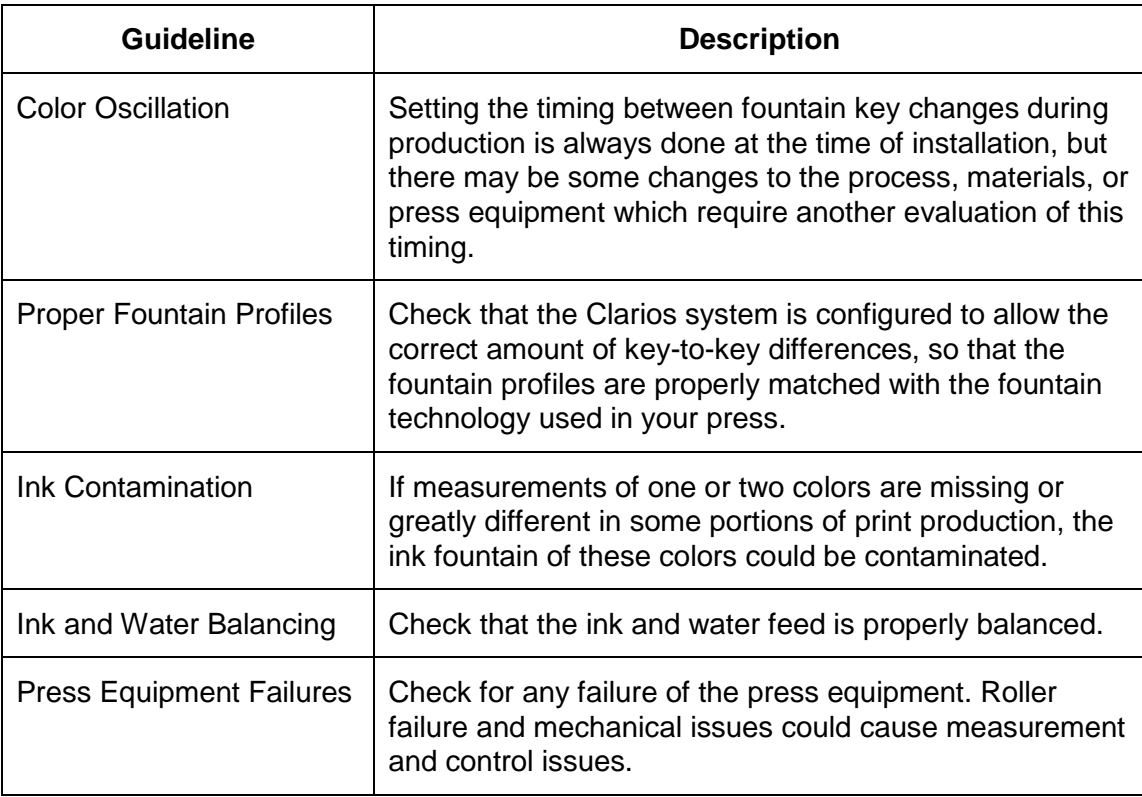

#### <span id="page-15-0"></span>**3.2 Unit-to-Color Measure Timing Display**

The unit-to-color measure timing, as seen in the following example, is critical to keeping the closed loop system from making too many changes to any color too fast.

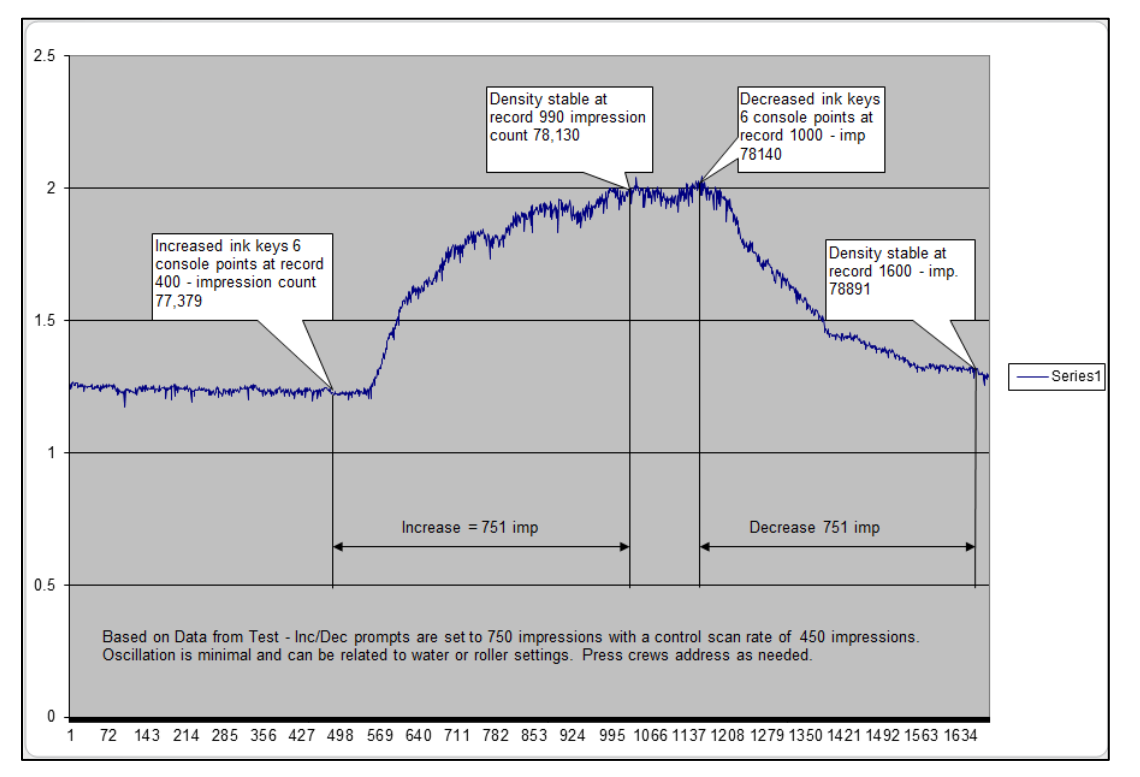

## <span id="page-15-1"></span>**3.3 Historical Data Displays**

You can view trend historical data displays on the Delta Density and Key Position views, when historical scans exist. You can monitor press and process performance with these historical data displays. These views allow you to review how quickly the print production has reached color target within color tolerances.

#### <span id="page-15-2"></span>**3.3.1 Historical Feature Overview**

A number of recorded data attributes can be used in the historical views. Information collected by Clarios includes:

- How quickly the web is scanned
- How many copies are used to get colors to control tolerances
- What press events cause greatest impact on print production

At the start of print production, usually a number of print copies are expected waste from the printing press. An important benefit of the CLC feature is getting the number of wasted print copies to the smallest amount. The Clarios and Color Manager historical views allow some analysis of this important measurement. Careful study and record keeping of the print production over long periods of time will allow you to improve your entire production process and consistently achieve low levels of waste during print production.

## <span id="page-16-0"></span>**3.3.2 Historical View Example**

The example below shows trend historical data for the Delta Density view.

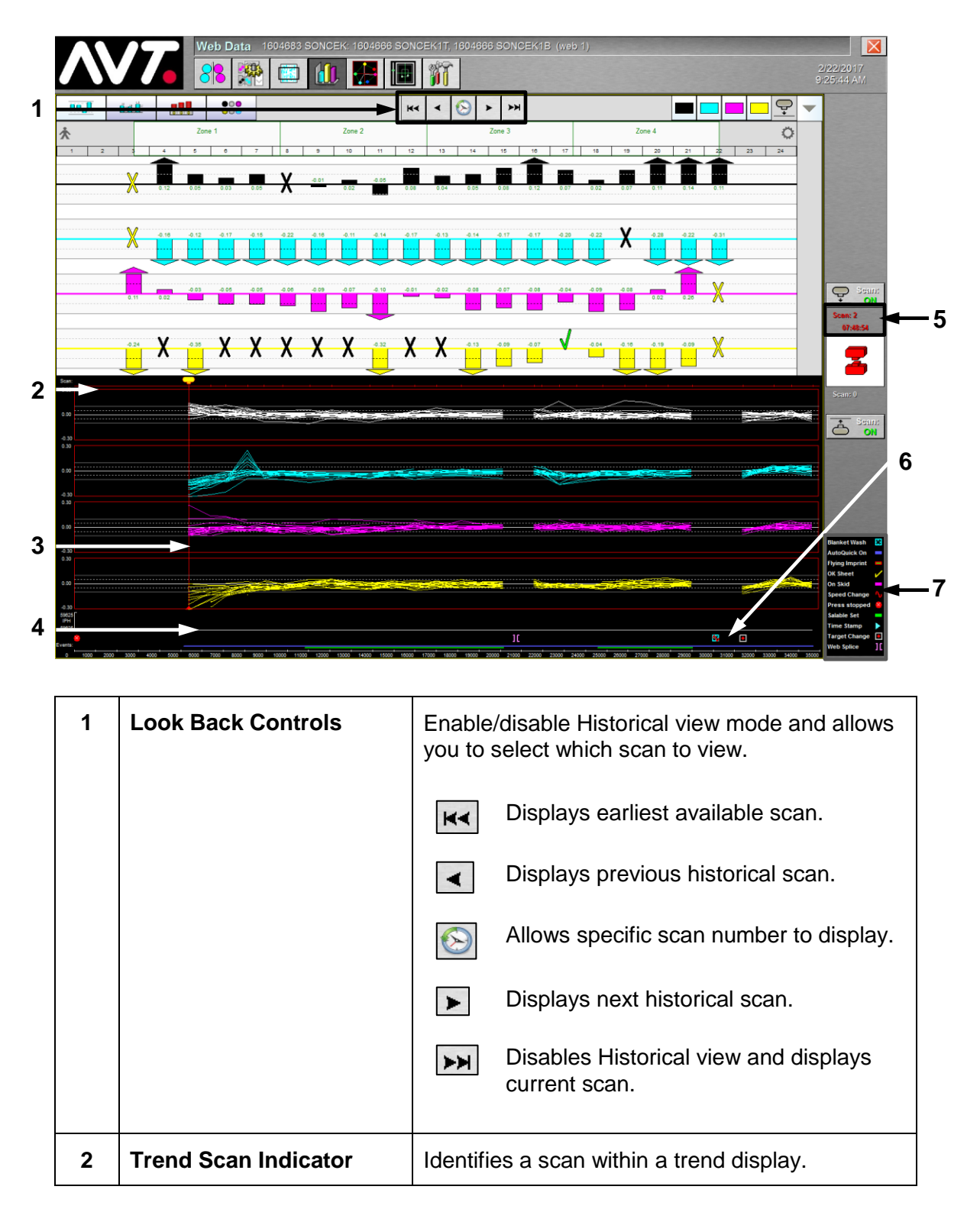

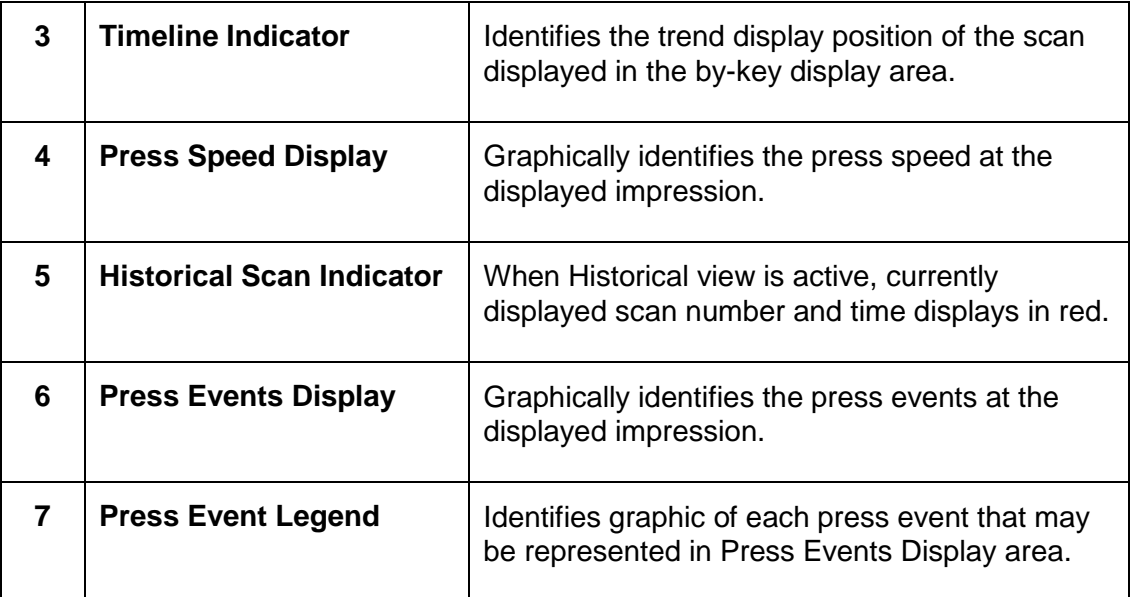

See the *Clarios Training and User's Guide* for more detailed information on the Look Back buttons.

### <span id="page-17-0"></span>**3.4 Measurement Data Displays for Scan Troubleshooting**

Clarios collects measurement data that can help with seeing various issues that occur during print production, but which are difficult to see looking at only the printed product.

#### <span id="page-17-1"></span>**3.4.1 Color Oscillation Issue**

The timing between fountain key changes during production is important.

- If the time is too small, the fountain key impact may not be seen during the next measurement and another change may not be properly adjusting the key.
- If the time is too long, there are more wasted copies in the print production.

Getting the timing of the unit to measure adjustment is always done during installation, but there may be some changes to the process, materials, or press equipment which require another evaluation of this timing.

In the example below, Black oscillation is a severe issue. Other colors control better, which provide greater stability for the entire run.

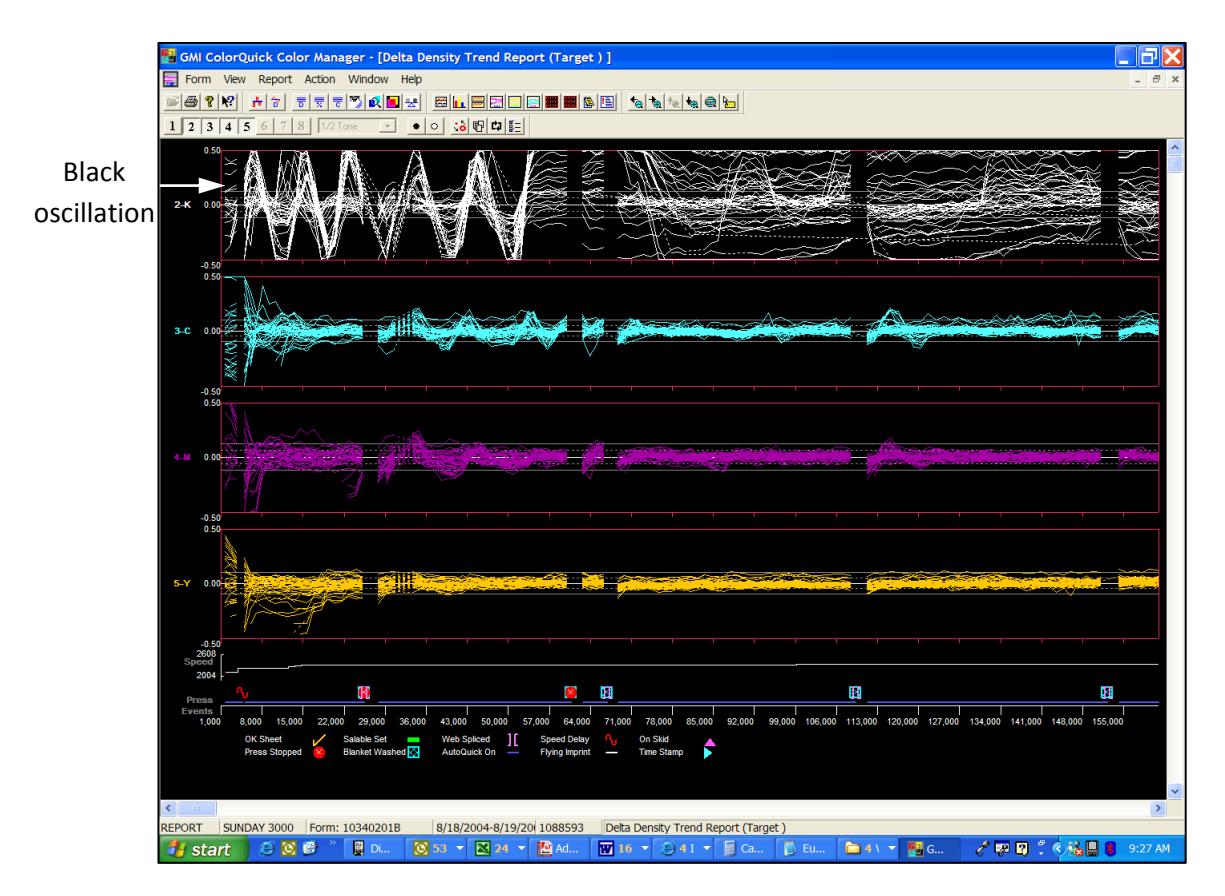

Manual fountain key moves in CLC cause additional waste. In the example below, note the manual moves in K, C, and M. Oscillation in C and M is without key moves.

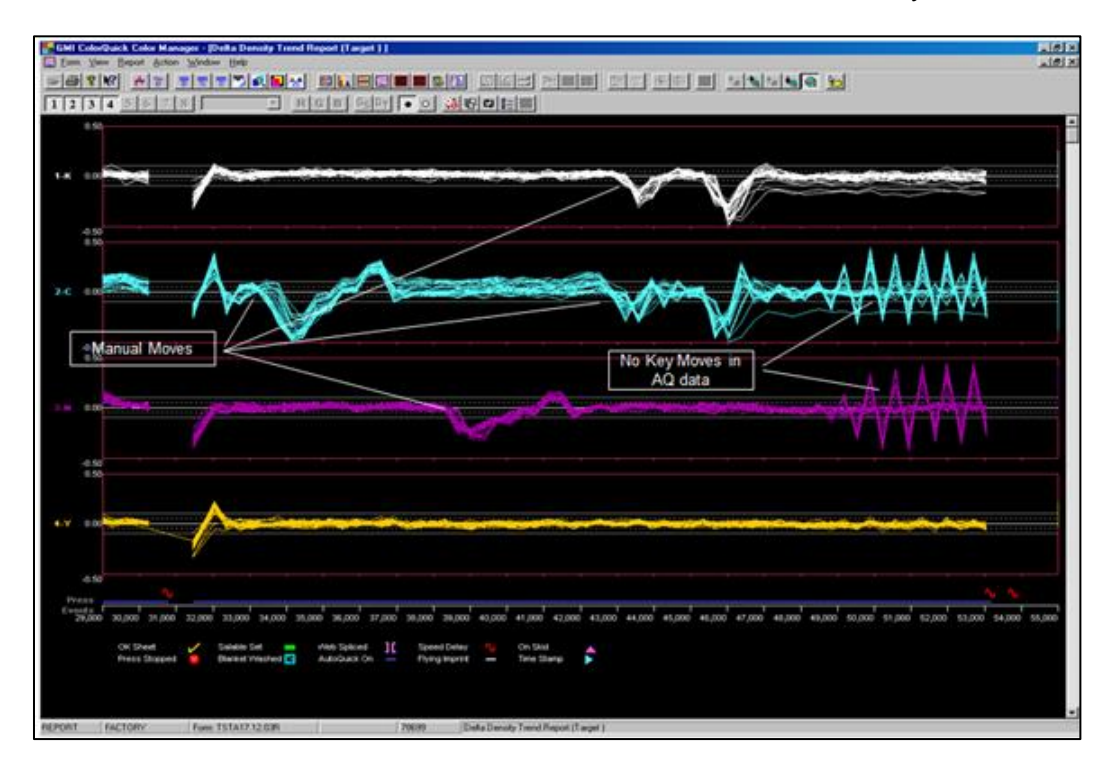

#### <span id="page-19-0"></span>**3.4.2 Proper Fountain Profile Maintenance**

The key positions on your fountain should be limited to the type of fountain technology used in your press. Some press equipment can allow a very large key-to-key difference and some equipment should be limited to a smaller difference.

Clarios should be configured to allow the correct amount of key-to-key differences, so the fountain profiles are properly matched with the fountain technology in your press.

In the example below, you can see a low coverage profile with key positions that are not normal.

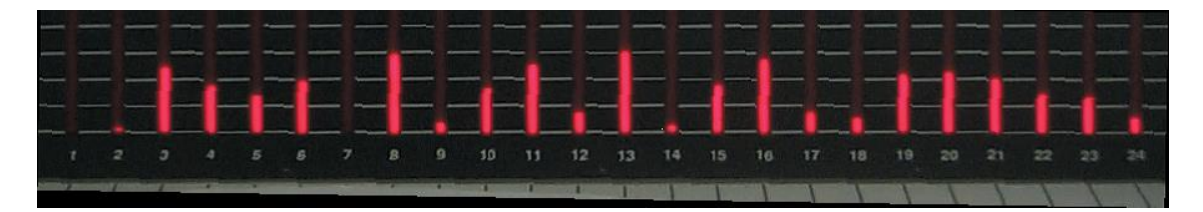

Below is the printed image for this profile. The press operator will see that this profile is not normal because the printed image looks uniform across the paper and automation has introduced key positions which do not follow the visual uniformity of the image.

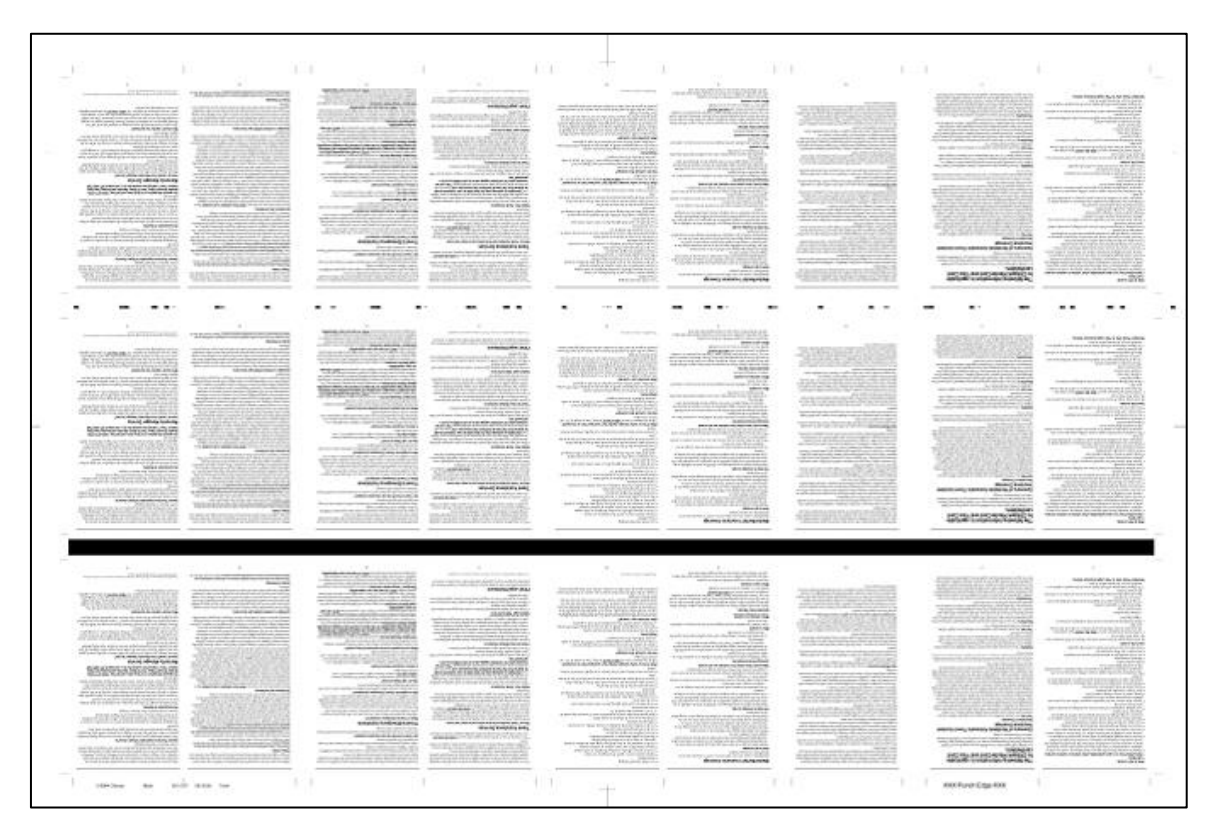

The following images show a subset of the key positions and the effect of the key positions on the ink rollers, which further illustrates the press operator's concern about the automation.

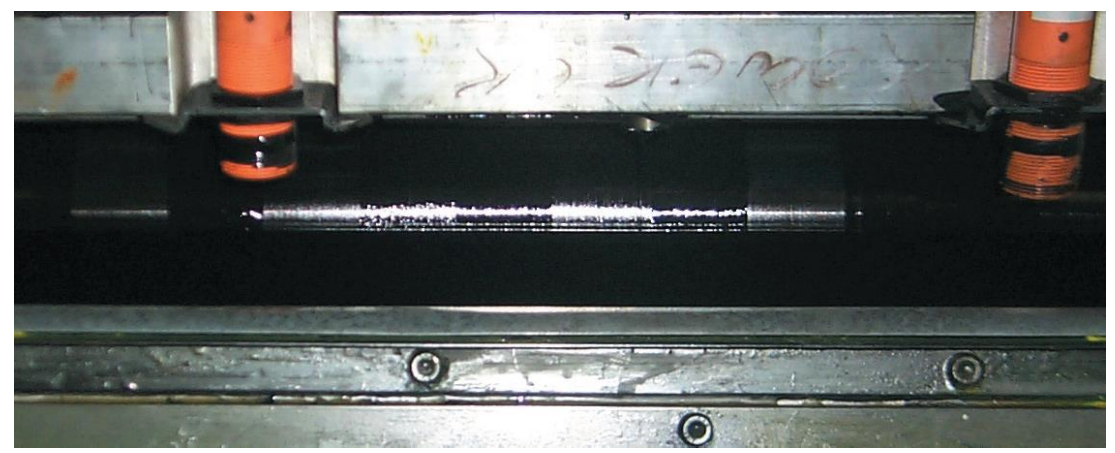

**Direct View – Ink Roller**

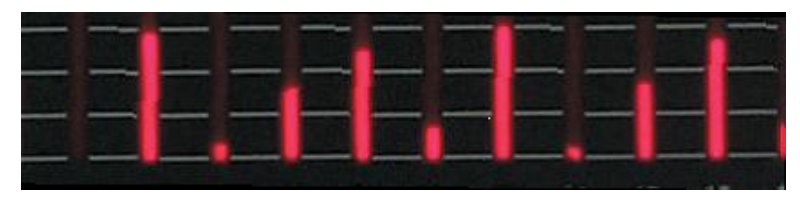

**Numeric Profile of Roller Setting**

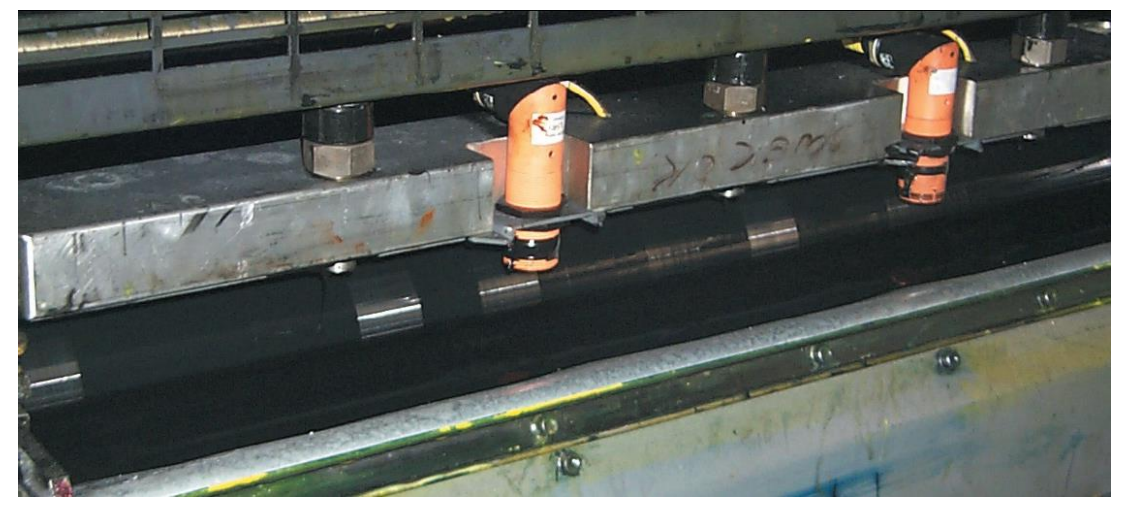

**Side View of Ink Roller**

Possible causes of the effect of the key positions on the ink rollers are:

- Inaccurate initial setting of ink key positions (poor presetting)
- Errors in measurement of printed image
- Errors in ink key positioning
- Incorrect metering of the ink to the ink keys (bad sweep setting)
- Poor target density profiles

#### <span id="page-21-0"></span>**3.4.3 Ink and Water Balance Issue**

Ink feed and water feed must be properly balanced by the press operator. The CLC system cannot perform changes to either control automatically.

The example below shows the last scan before the press stops for a plate change.

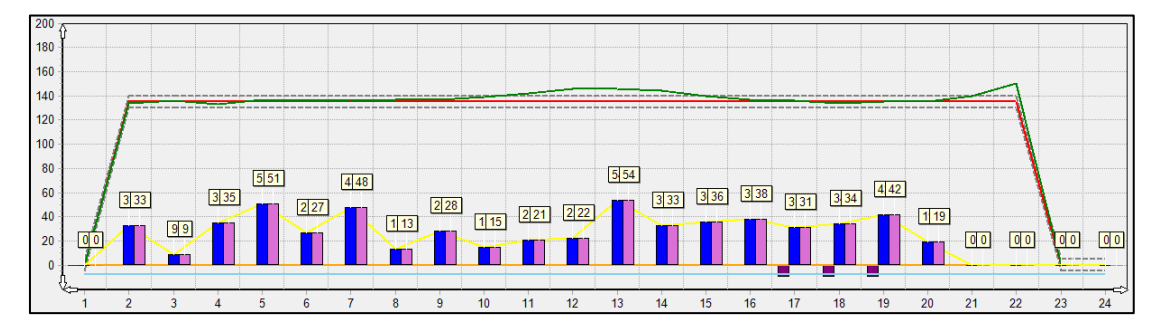

As you can see below, density is low on keys 13-17.

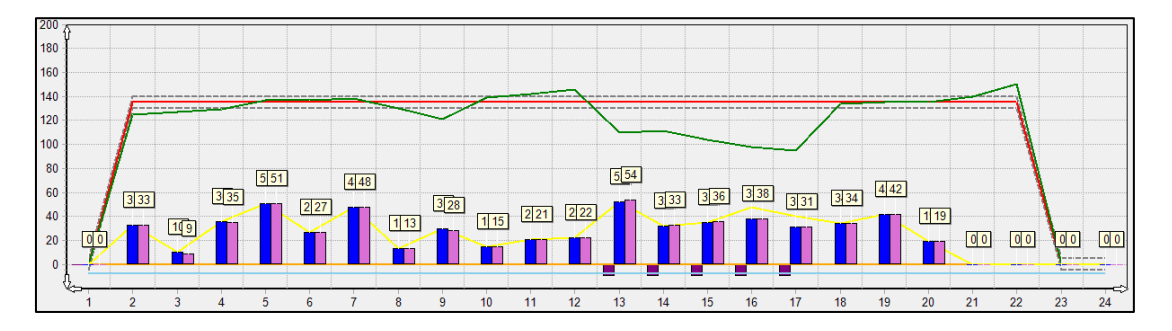

On the next scan, density is low on keys 9-22 and you can see that the system has raised keys 16-20.

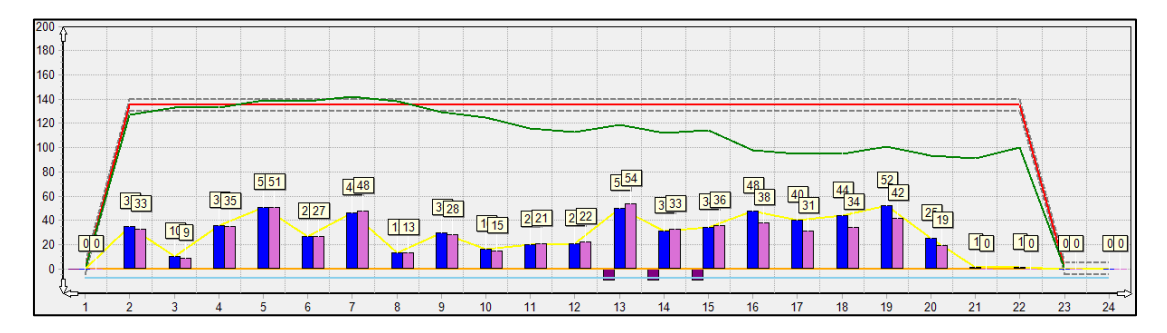

On the next scan, you can see that density is not increasing despite the keys being increased.

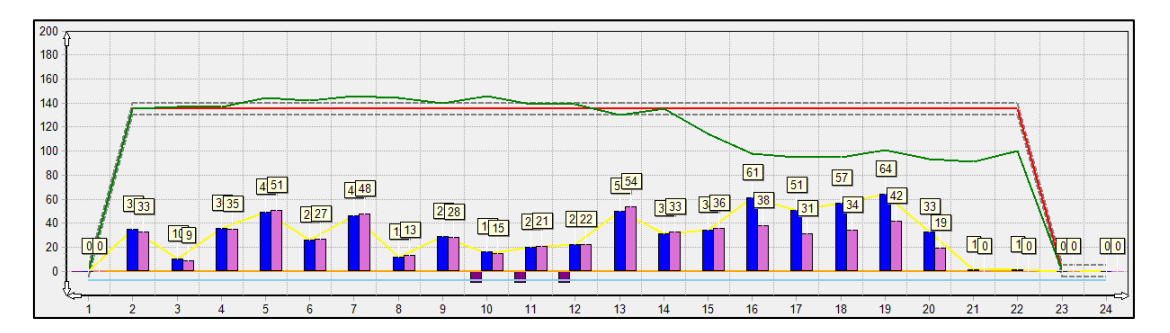

Below you can see more key increases with no apparent change in density. You can see a density increase between keys 8-11, with no change in key settings, because excess water in the right of the ink train is forcing ink over.

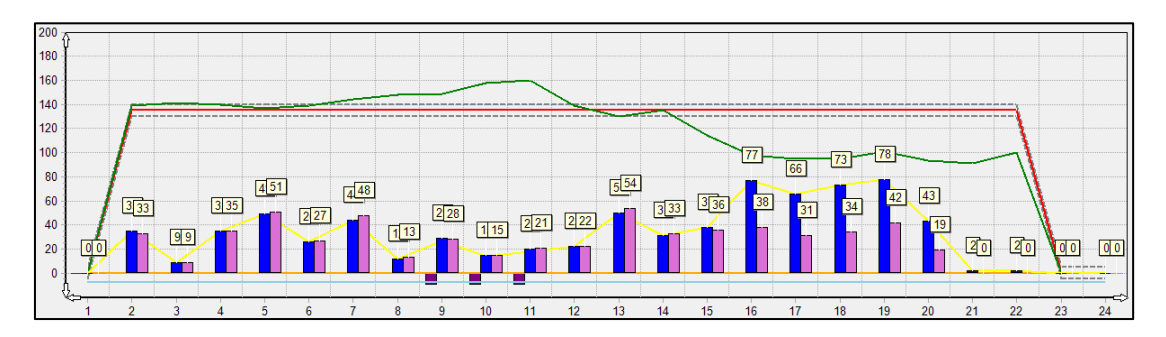

To fix this issue, check the proper transfer of ink and water to the ink train.

## <span id="page-23-0"></span>**4 Monitoring Spectral Data**

This section describes how to access and use the **Spectral Analysis – PCCD** and **Spectral Analysis - Scatter** views.

#### <span id="page-23-1"></span>**4.1 Spectral Analysis – PCCD View**

You can use the Spectral Analysis - PCCD view to analyze the Process Color Conformance Diagram (PCCD), to monitor changes in solid ink density, dot gain, and apparent trapping for the cyan, magenta, and yellow process colors

#### <span id="page-23-2"></span>**4.1.1 Access the PCCD View**

Touch the **Spectral Analysis (PCCD)** button on the main toolbar to display the **Spectral Analysis - PCCD** view.

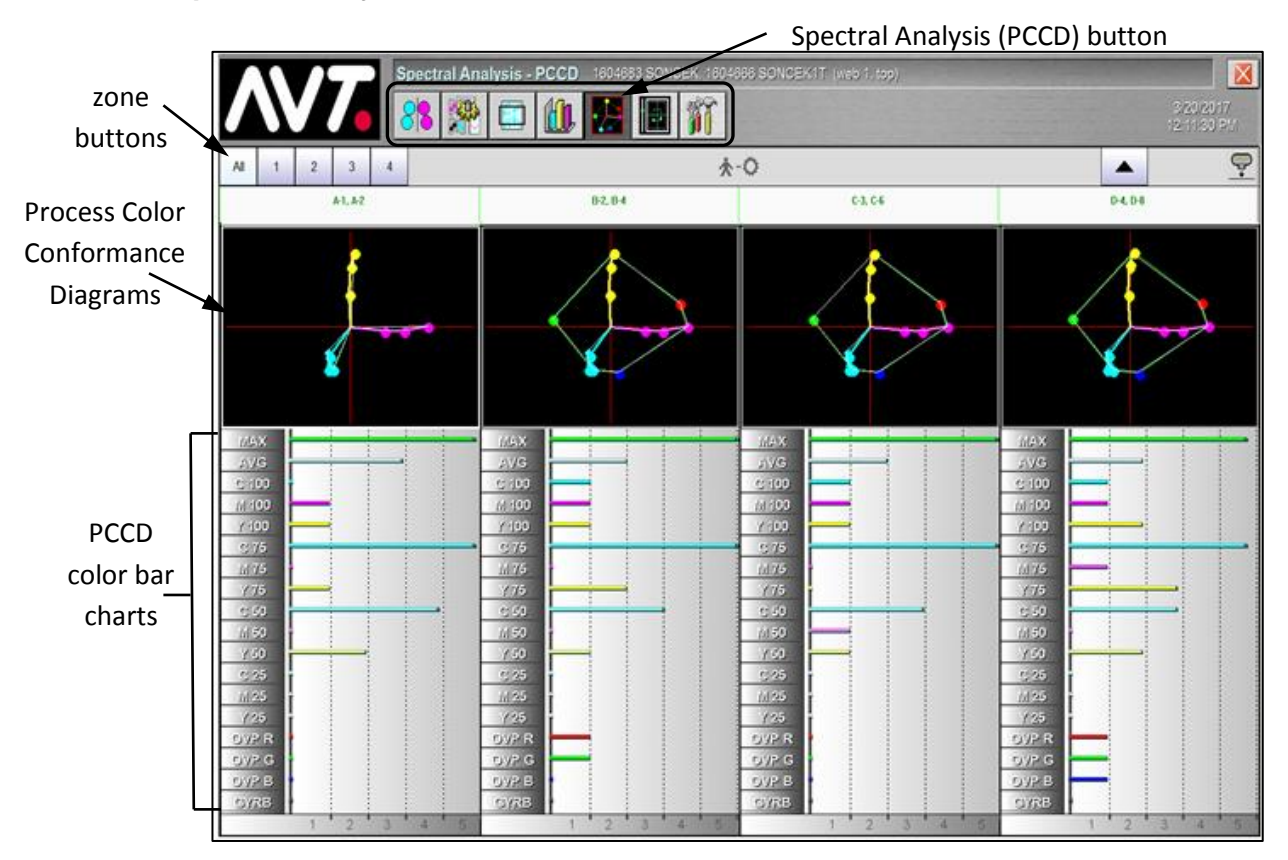

The default Spectral Analysis – PCCD view shows how all printing units are performing, by displaying the Process Color Conformance Diagrams for four zones at a time. If there are more than four zones, you can scroll to the other zones using the left and right scroll arrows in the scroll bar.

#### <span id="page-24-0"></span>**4.1.2 View PCCD Color Bar Charts for Zones**

On the Spectral Analysis – PCCD view, touch a **zone button** or anywhere in one of the zones to view the PCCD for that specific zone. The PCCD provides, in one screen, information on changes in solid ink density and apparent trapping for cyan, magenta, and yellow process colors.

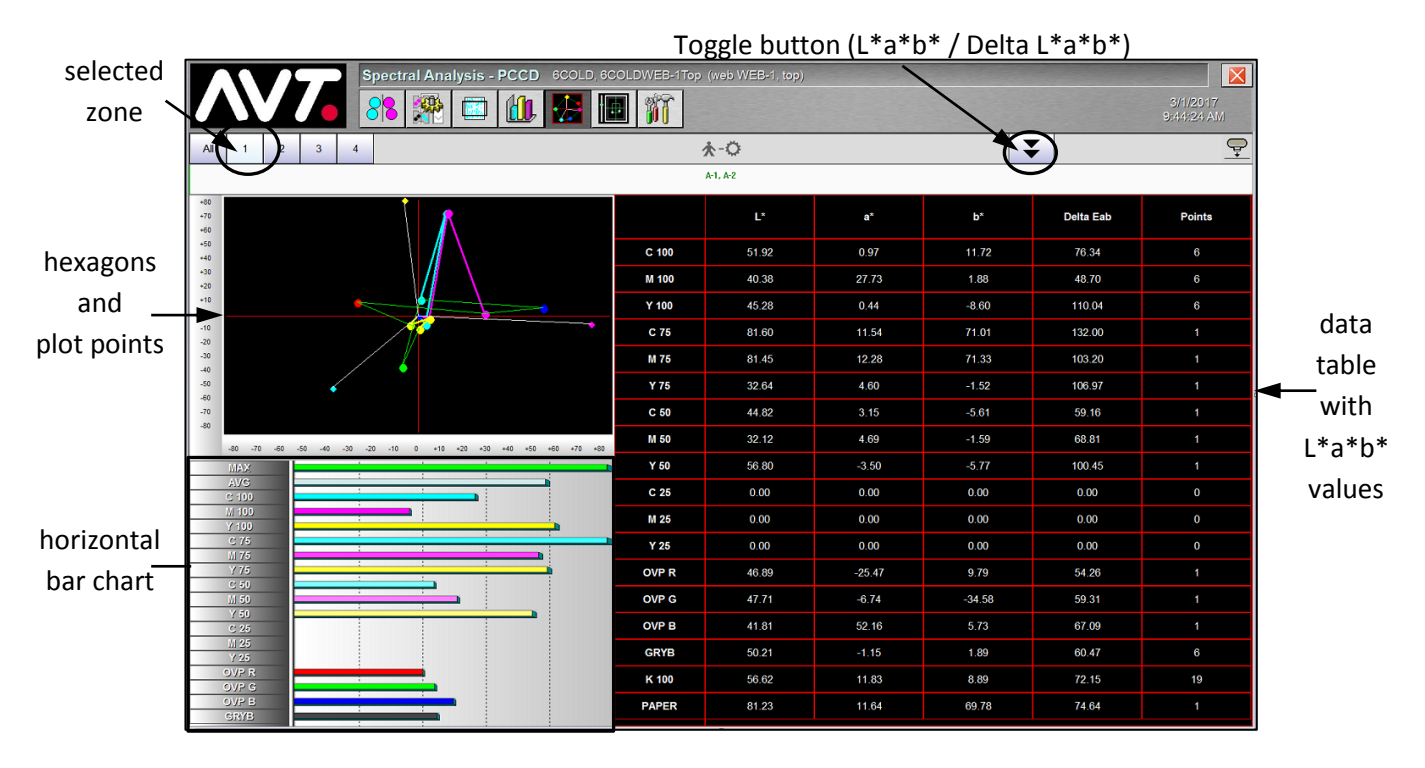

The PCCD is a quick way to determine whether the color  $(L^*a^*b^*)$  of the color bar targets for solids or for tints have shifted from their target values. The most saturated (solid) results from the last scan are connected with a green line. (The expected results for the most saturated colors are connected with a white line.) When the most recent measured values are nearly the same as the targets, these lines can overlap. You can use this detailed information to determine the actual cause of the behavior, which could be changes in ink viscosity, paper quality, etc.

The color difference (Delta E) for each type of color bar target is graphed in the color bar charts section of the screen.

Each PCCD has an X (horizontal) axis and a Y (vertical) axis for plotting the data points. The X axis is for  $\Delta a^*$  values and the Y axis is for  $\Delta b^*$  values. The PCCD shows an a\*b\* plot for the zone averages of CMY solids (100%, 75%, and 50%) tints and red, green and blue overprints.

- CMY solids and tints are used to monitor solid ink density and dot gain.
- Red, green, and blue overprints are used for monitoring apparent trap.

You can also view the colorimetric differences values (Delta L\*, Delta a\*, Delta b\*) for a selected zone by touching the toggle button. The following figure shows an examples of the Delta L\*, Delta a\*, Delta b\* values for a selected zone.

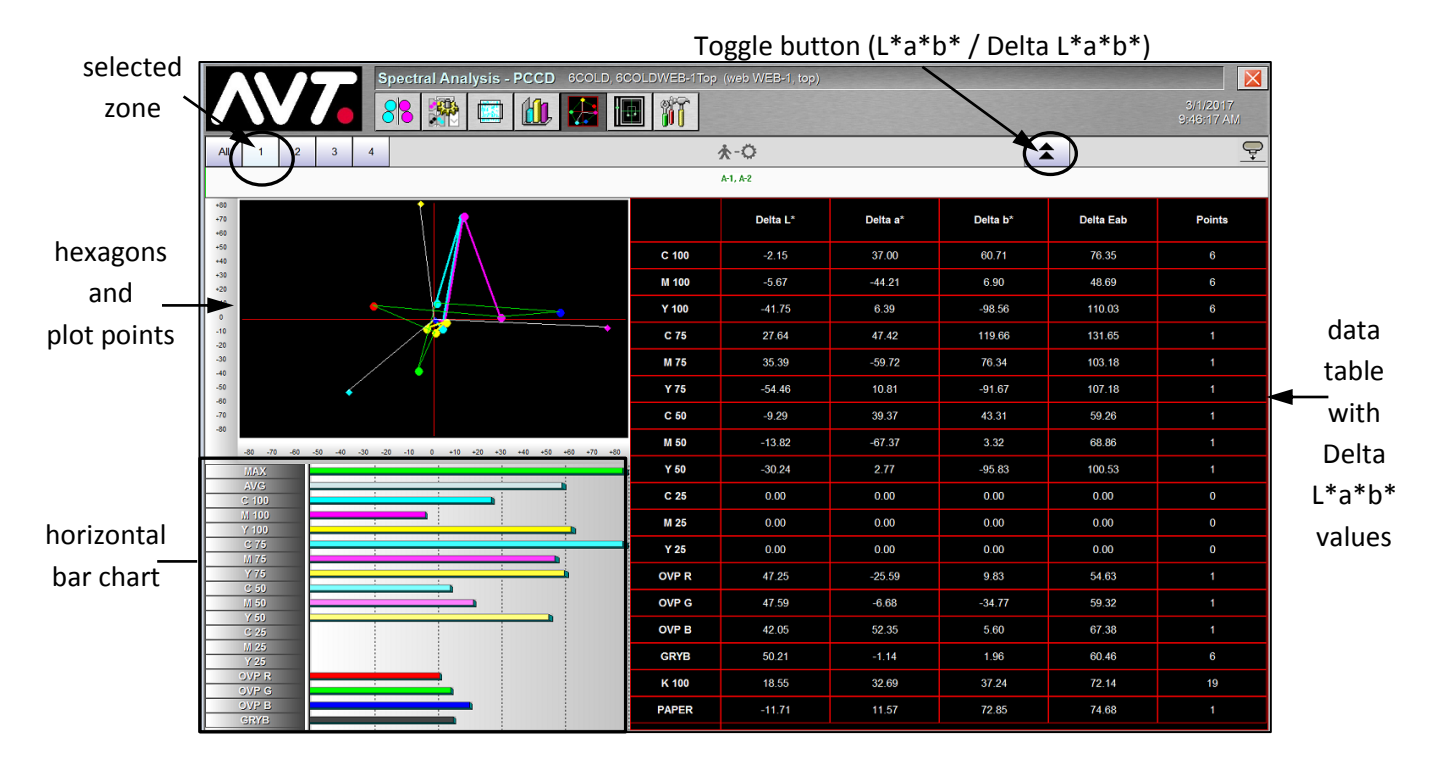

**Hexagons**

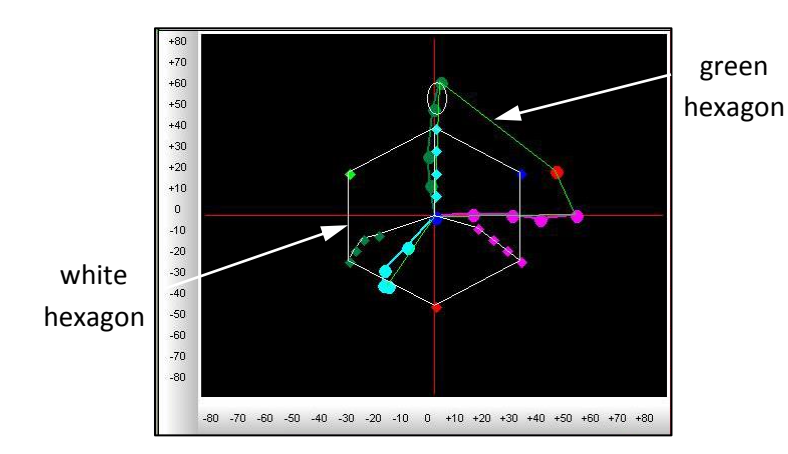

The white hexagon is the reference hexagon. It connects points that represent the targets or color OK for CMY solids and RGB overprints.

The green hexagon represents the sample scan. Its points show the average differences for each of the swatch types for the selected scan.

#### **Plot Points (Diamonds)**

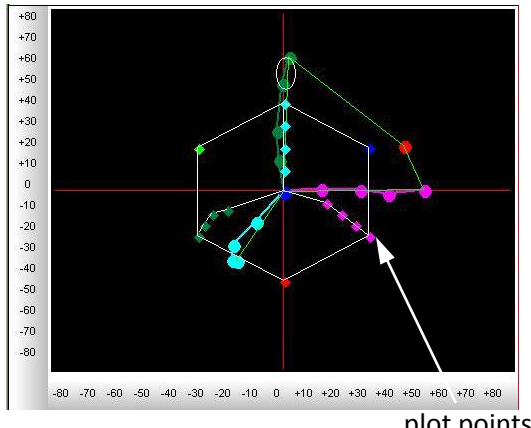

plot points

#### **Selected Zone**

Colored diamonds at the vertices of the hexagons represent CMY solids and RGB overprints. The diamonds are in each swatch's display color.

Points for the 75% and 50% CMY values are plotted within the hexagons. The diamonds closest to the center are the 50% values, while the diamonds closer to the hexagon vertices are the 75% values.

The target points for these tints are white diamonds, for readability.

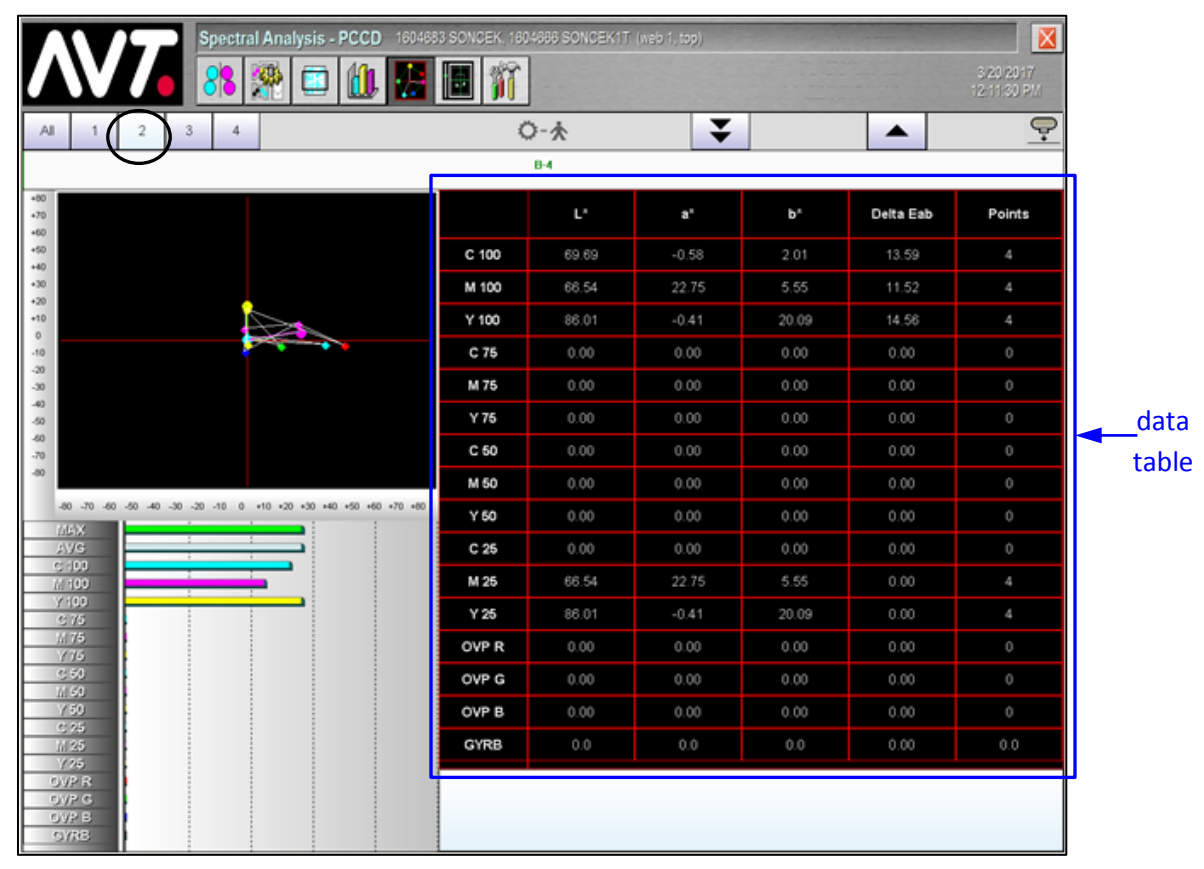

To select a specific zone, touch a **zone** button.

For the selected zone, a data table of values to the right of the hexagons lists the average color differences by parameter for each swatch type and the number of points used in the averages.

#### **Data Table Symbols**

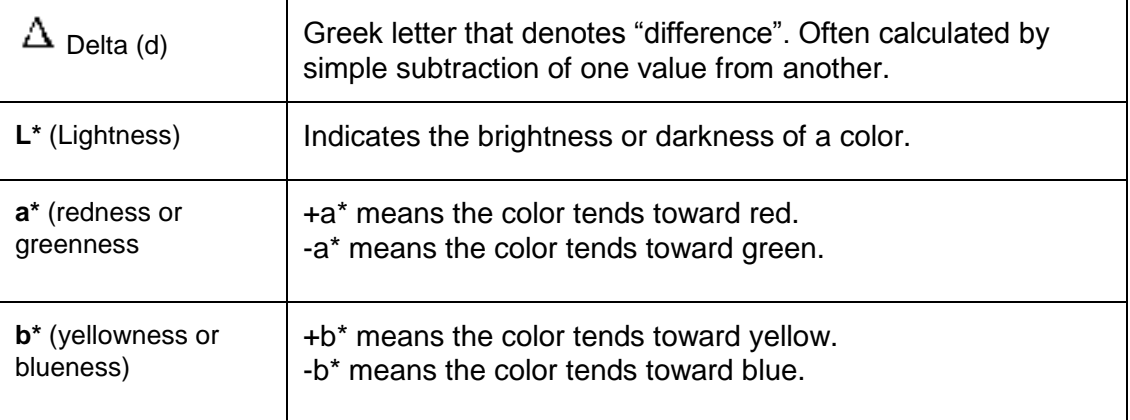

#### <span id="page-27-0"></span>**4.2 Spectral Analysis – Scatter View**

You can use the Spectral Analysis – Scatter view to analyze scatter diagrams that show colorimetric data by the color space or total color difference equation.

### <span id="page-27-1"></span>**4.2.1 Access the Scatter View**

Touch the **Spectral Analysis (Scatter)** button on the main toolbar to display the **Spectral Analysis – Scatter** view.

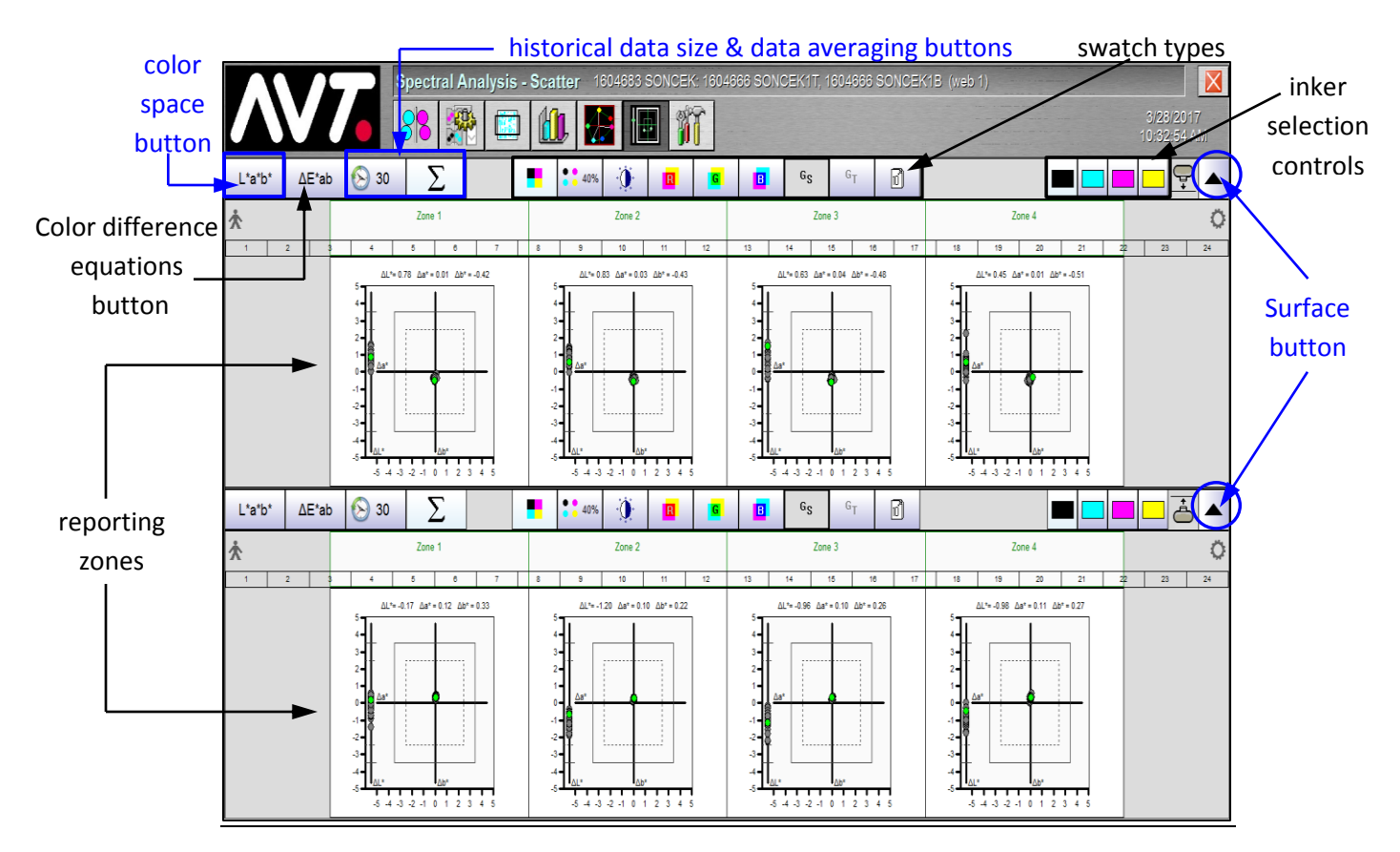

A basic chart displays for each reporting zone of both surfaces. Each surface has individual controls for the color spaces, color difference equations, and swatch types. The display is a quick way to observe the direction and size of color shifts, and is especially useful for monitoring gray balance.

- Use the **color space button** and **color difference button** to change the color space or total color difference equation for the display. Doing so changes the color difference parameters displayed and the shape of the diagram.
- Four **reporting zones** display at a time. If there are more than four zones, left and right scroll arrows display for you to use.
- Use the **swatch buttons** to view the scatter diagram for that swatch type.

#### **Display Features**

The following features are common to all scatter diagrams.

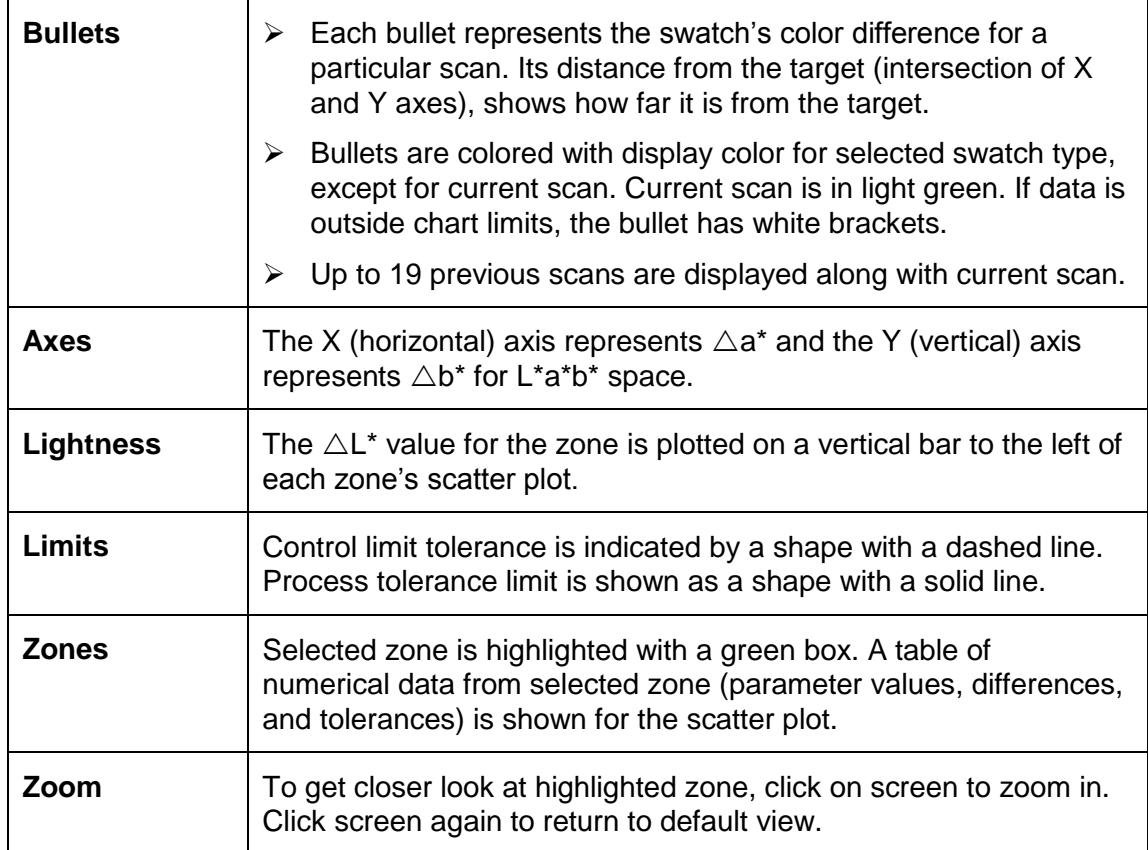

#### **Color Space and Color Difference Equations Buttons**

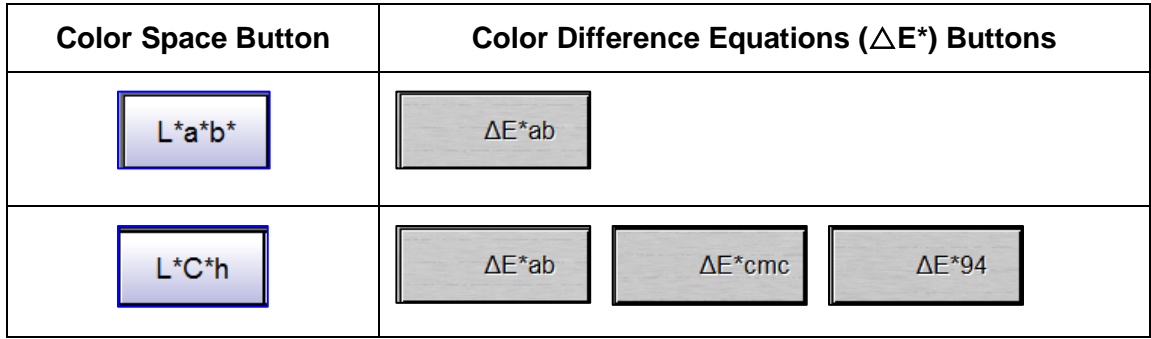

#### **Historical Data Size and Data Averaging Buttons**

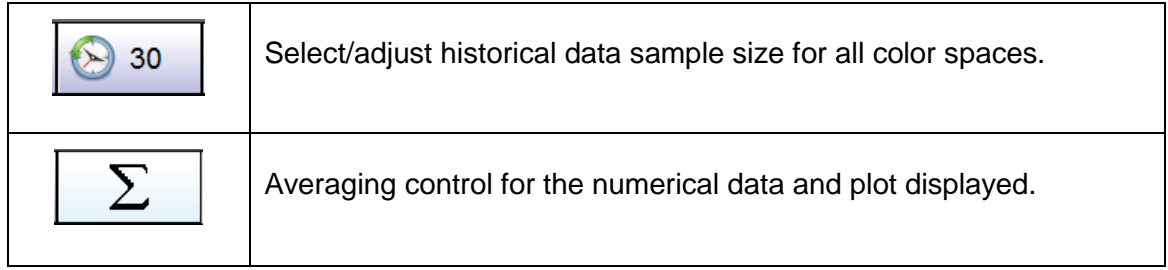

#### **Swatch Type Buttons**

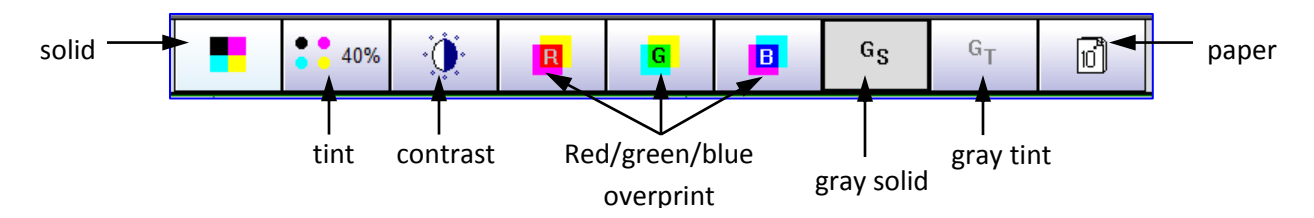

#### <span id="page-30-0"></span>**4.2.2 View Scatter Diagrams for One Surface**

On the Spectral Analysis – Scatter view, touch a **Surface** button to view scatter diagrams and the basic numeric data for the reporting zones for one surface.

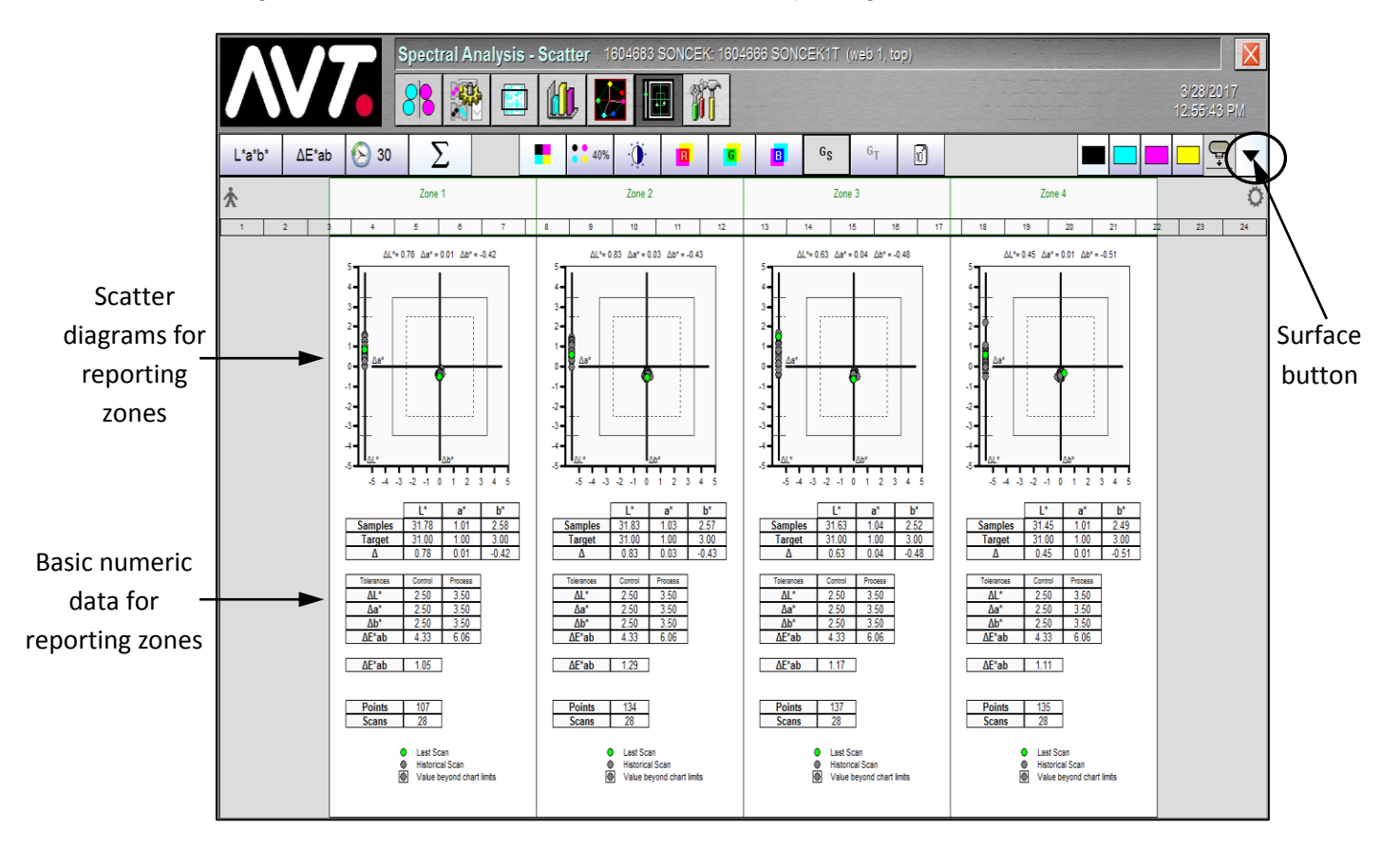

For the four reporting zones, the top shows the scatter diagrams and the bottom shows the basic numeric data.

#### <span id="page-31-0"></span>**4.2.3 View Scatter Diagram for One Zone on One Surface**

On the Spectral Analysis – Scatter view, click within a **reporting zone** to view the scatter diagram for one reporting zone of one surface only.

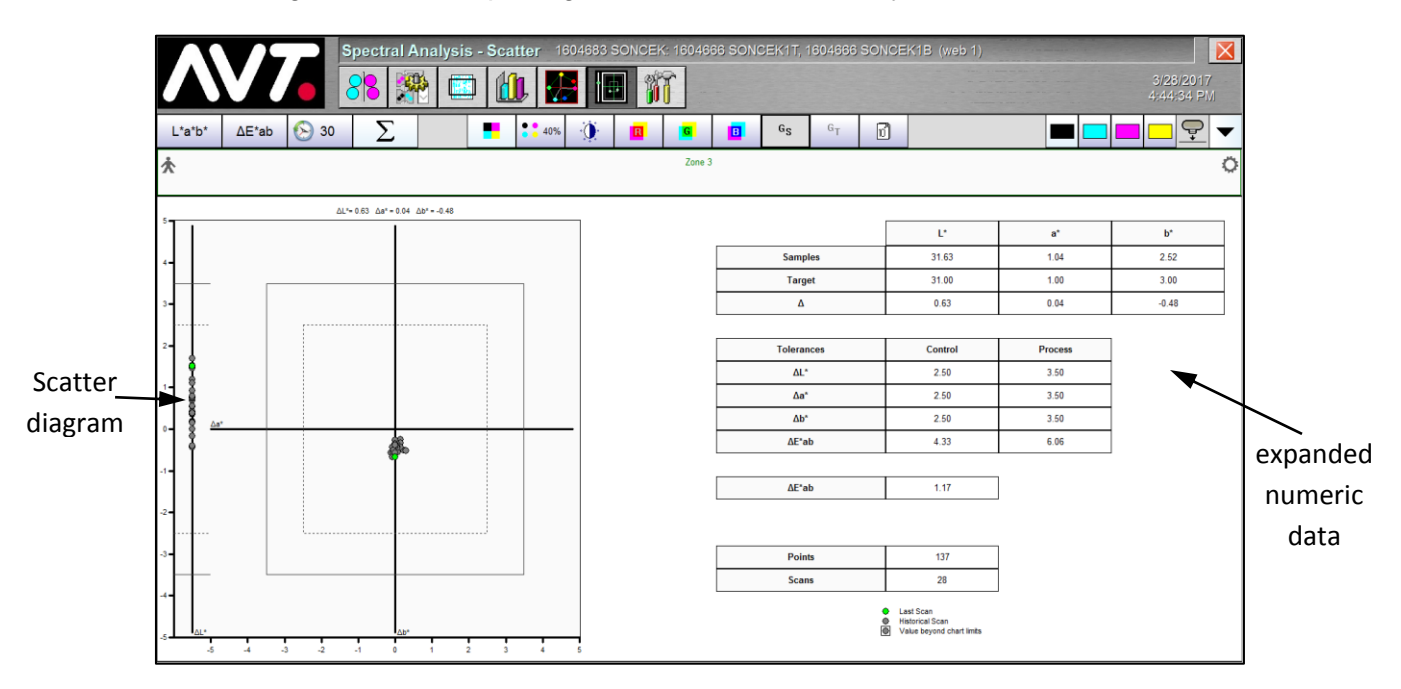

The left side shows the scatter diagram for the zone and the right side shows the expanded numeric data.

## <span id="page-32-0"></span>**5 Using Specialized Web Press Functions**

This section describes several specialized web press functions available in Clarios.

#### <span id="page-32-1"></span>**5.1 Single-Sided Web Press**

Clarios can be set up to allow the press layout to represent a single-sided web press.

For presses that only print on the top surface, Clarios needs to recognize that there is only one head equipped on the On Press, and should not display or test the bottom surface. Also, Clarios will not allow the operator to create a bottom form.

Following is an example of the Job Management View for a single-sided web press.

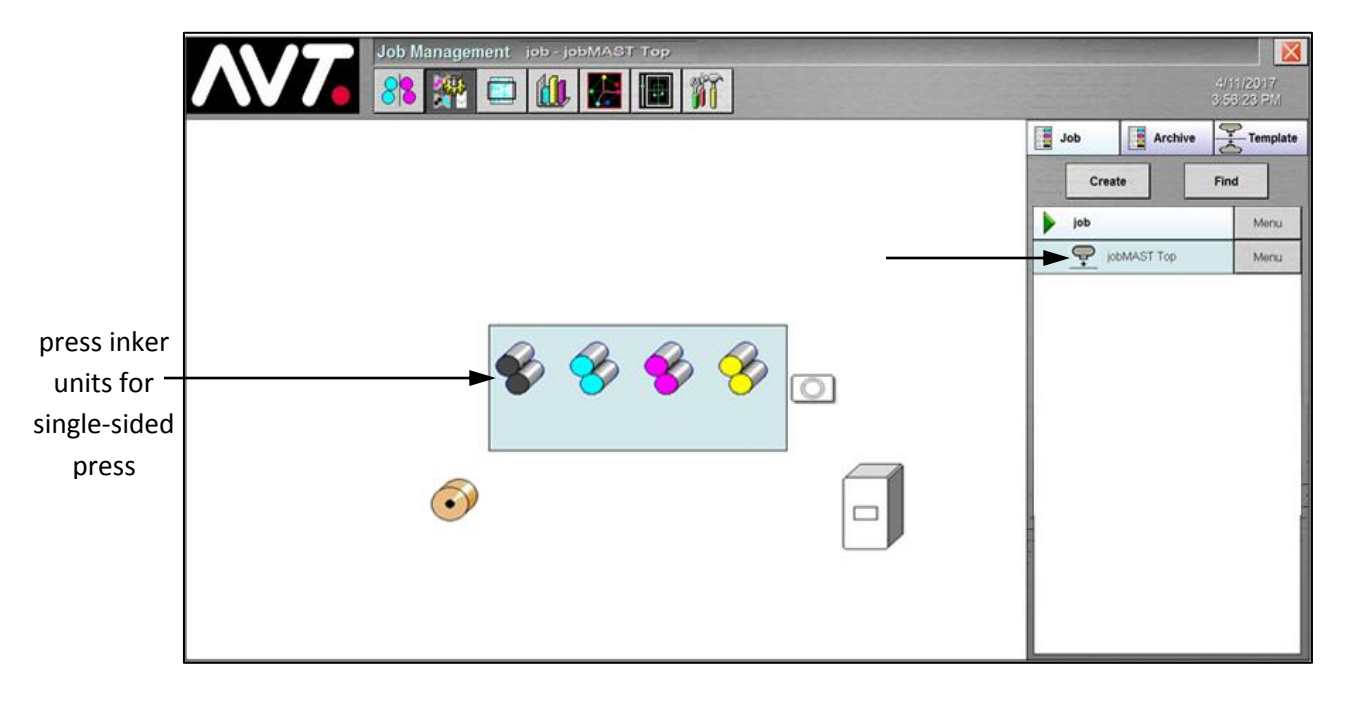

#### <span id="page-33-0"></span>**5.2 Right-to-Left Web Press**

Clarios can be set up to allow the press layout to represent the right-to-left setup on either inline, stacked, or side-by-side configurations.

Clarios typically depicts press layouts as left-to-right. However, some presses have reel stands to the far right of where the press operators stand and the web direction runs right-to-left in relation to where the Clarios is located to the press.

The Job Management view typically shows a left-to-right press layout, with the spools on the left and the cameras on the right.

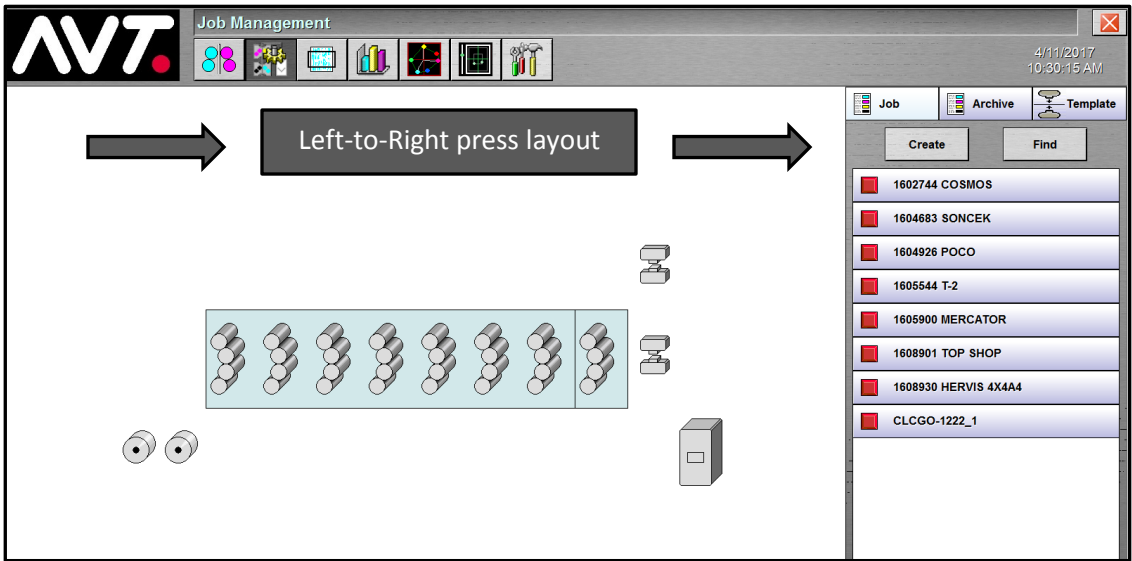

When your Clarios system has been set up for right-to-left press layout, the Job Management view will show the spools on the right and the cameras on the left.

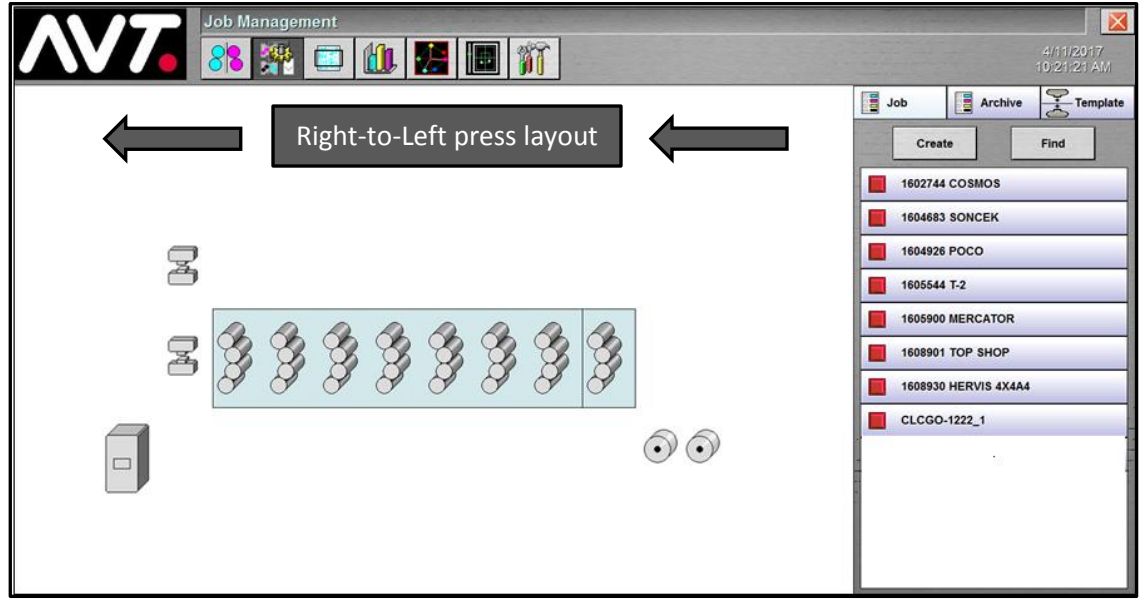

#### <span id="page-34-0"></span>**5.3 Unitized Web Press**

Clarios can be set up to allow the press layout to represent a unitized web press.

In the unitized web configuration, each printing unit will have either a top or bottom fountain assignment and a form to be created for each surface. A unitized web press shows some press inker units with colors on one side (top form) and other press inker units with colors on the other side (bottom form).

Turnbars are added between press inker units to flip the web and print on the other side. The turnbars determine where forms end and where they begin, as well noting the press inker unit as being on the top or bottom form. Turnbars are not shown in the press layout of Clarios.

Following are a few examples of the Job Management View for a unitized web press.

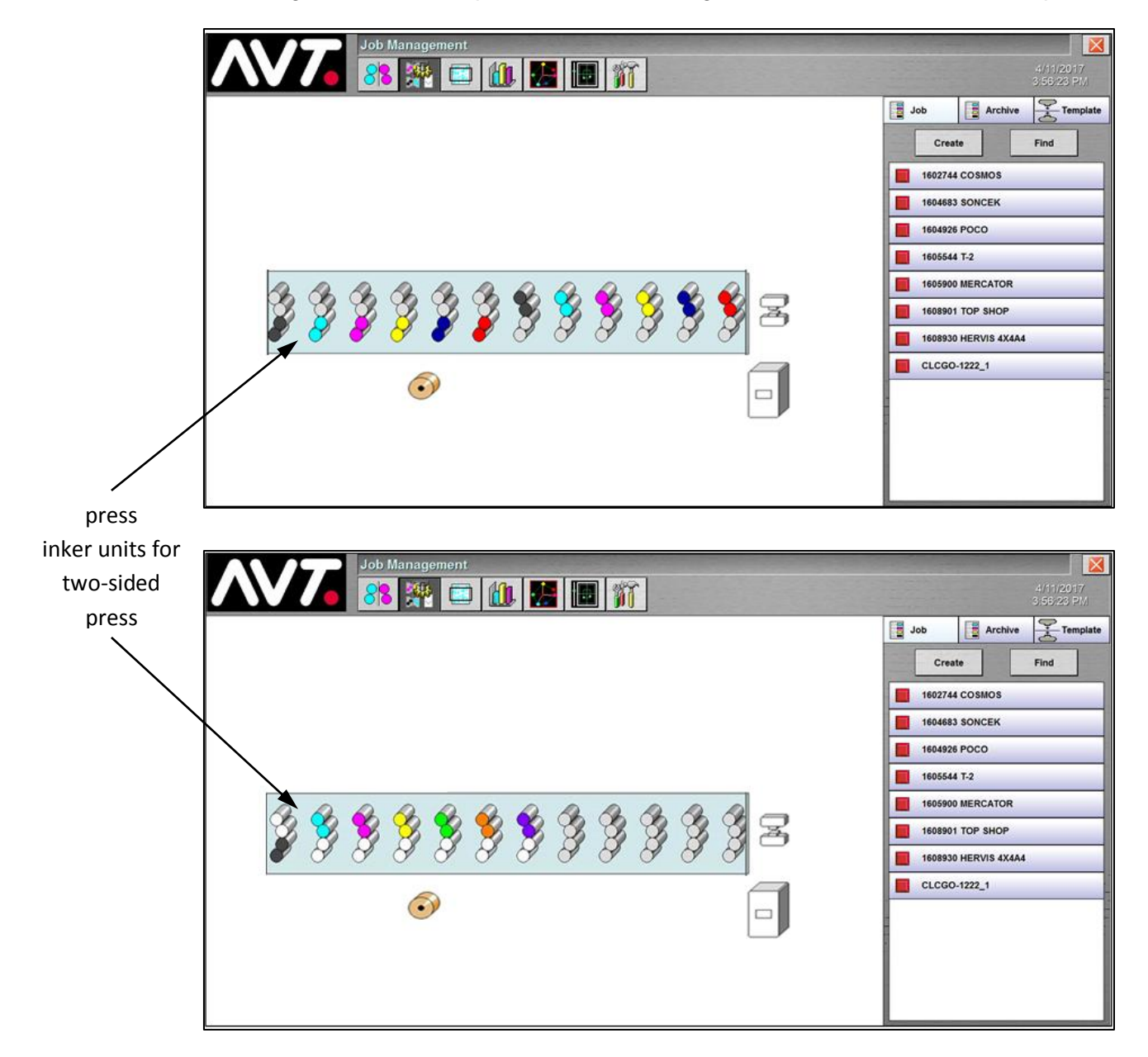

#### <span id="page-35-0"></span>**5.4 Two-Web Press**

Clarios can be set up to allow the press layout to represent a two-web press.

In the two-web configuration, there will be four forms and each web will have a top and bottom form. When creating a job for a two-web press, you will pick which web selection buttons are associated with that job name.

The sections below provide an example for creating a job and setting up forms for a two-web press. You will follow the basic steps for creating a job and setting up forms, as described in the *Clarios Training and User's Guide*.

#### **Creating a Job for Two-Web Press**

From the Job Management view (with the Job tab selected), touch the **Create** button.

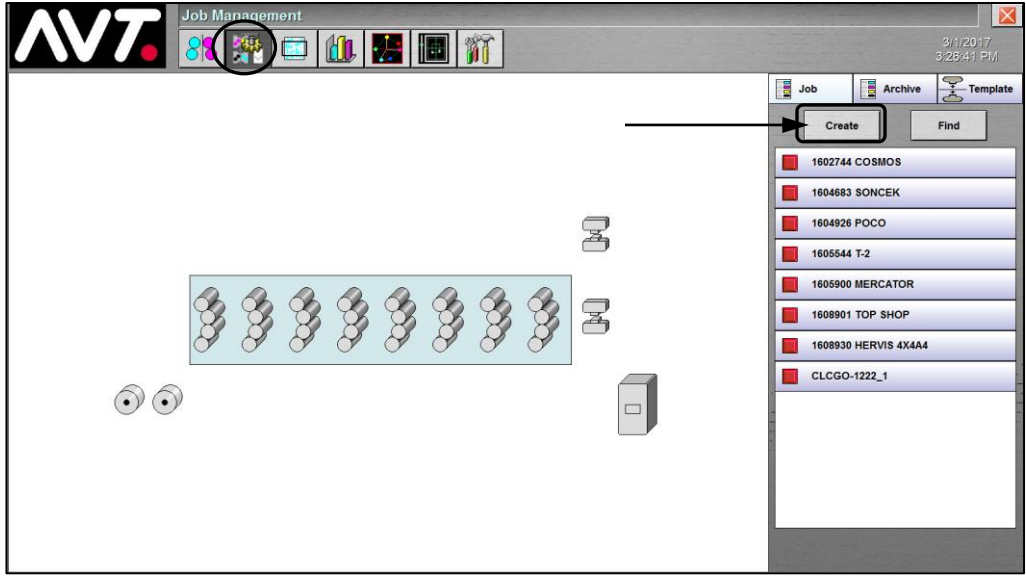

On the Create Job dialog:

- Enter the name for the two-web job in the **Job Name** field.
- Check both boxes for the **Webs**.
- Touch  $\mathbf{\hat{V}}$  and the new job name displays in the job queue.

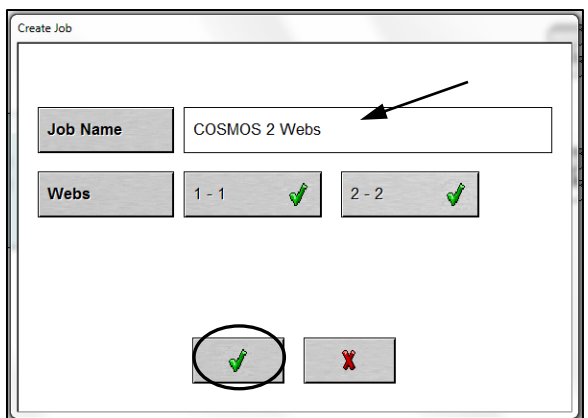

#### **Setting Up Forms for Web1 of Two-Web Press**

From the Job Management view, you will need to add a top and bottom form for Web1.

Touch the **two-web press** and then touch **Add Top Form** from the drop-down menu. Clarios automatically names the form using the job name, identifying the top for Web1.

For **Web Path**, follow the prompts on the screen to specify the assigned units.

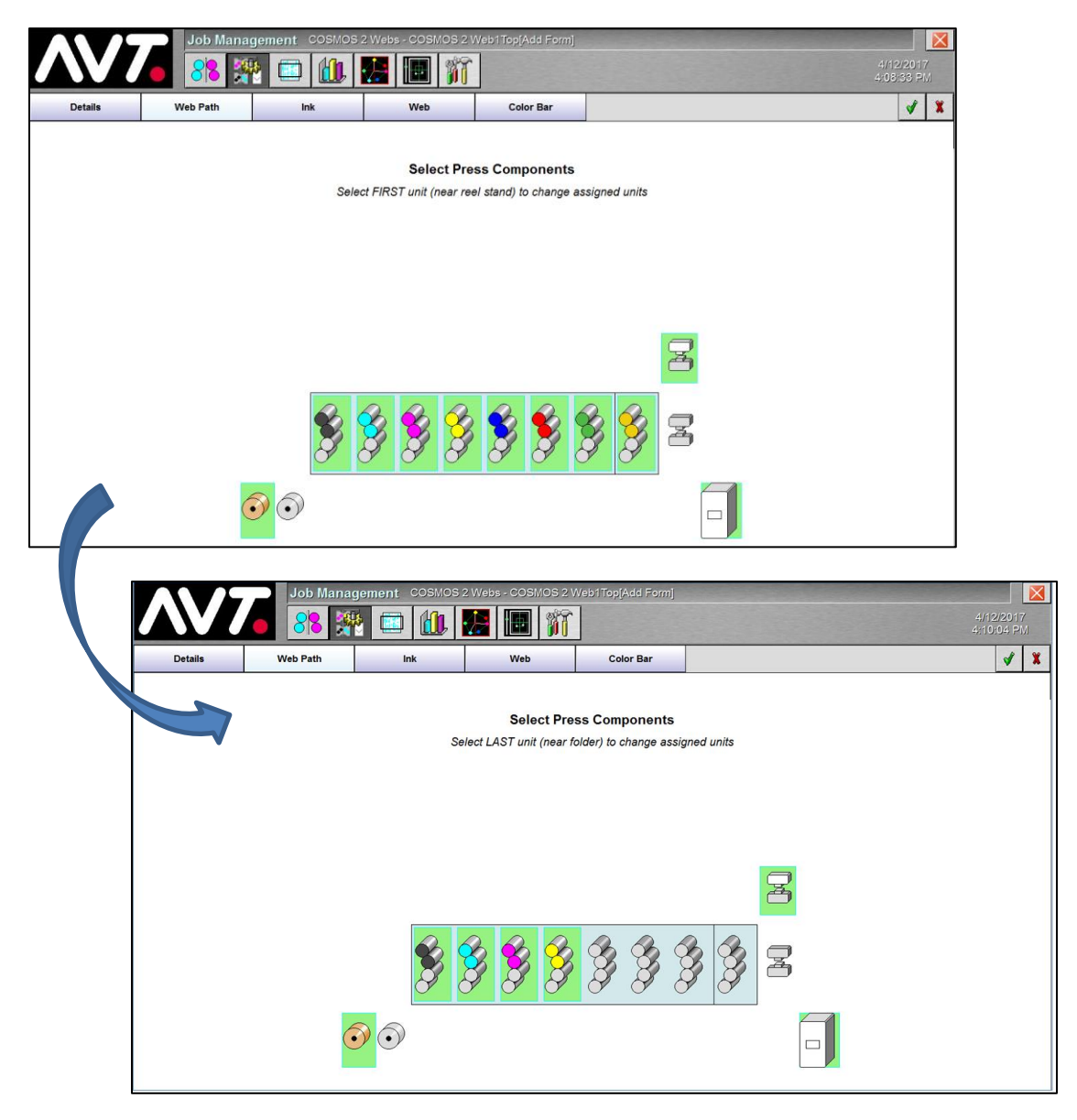

Touch the **two-web press** and then touch **Add Bottom Form** from the drop-down menu. Clarios automatically names the form using the job name, identifying the bottom for Web1.

For **Web Path**, follow the prompts on the screen to specify the assigned units.

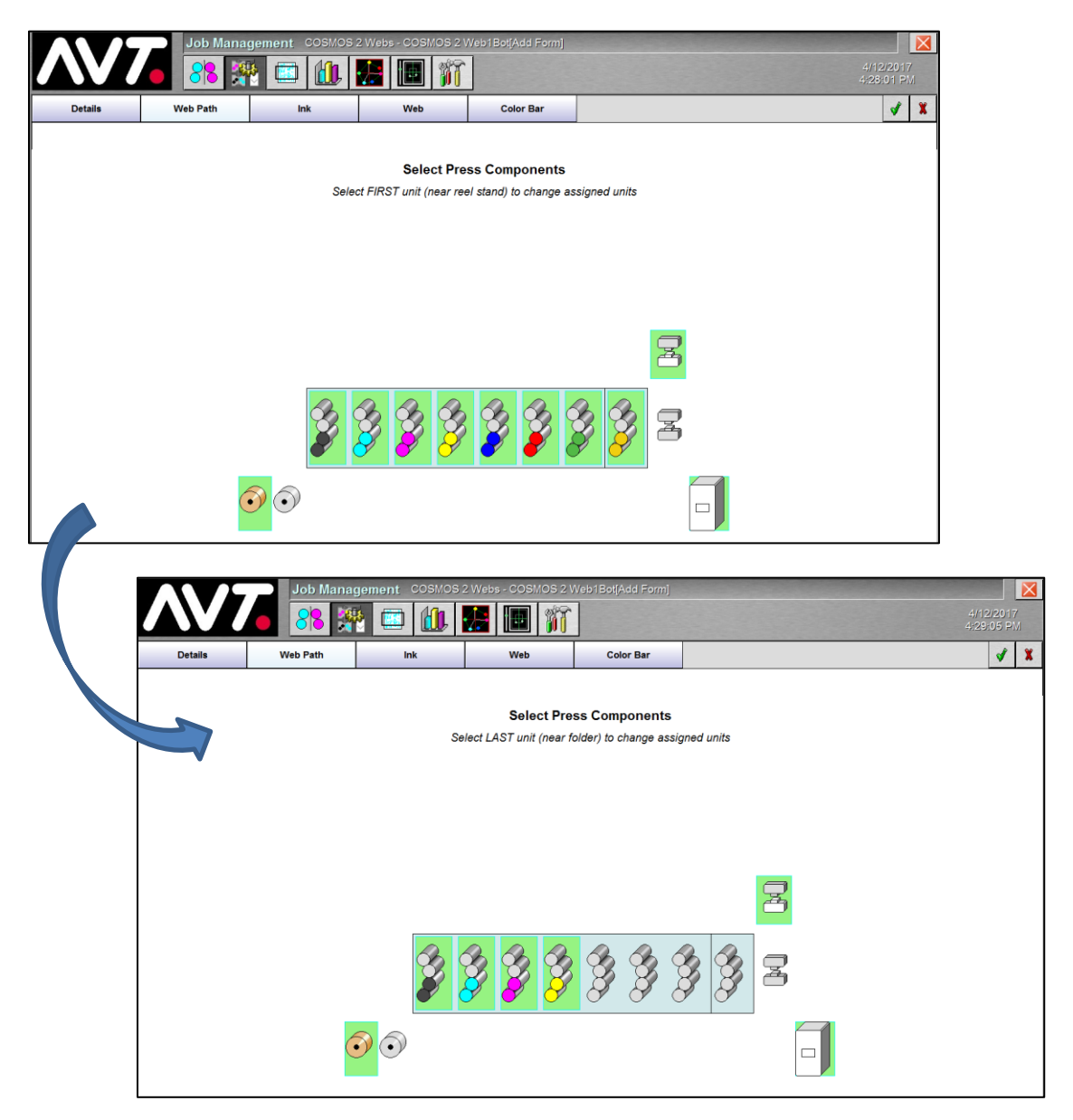

#### **Setting Up Forms for Web2 of Two-Web Press**

From the Job Management view, you will need to add a top and bottom form for Web2.

Touch the **two-web press** and then touch **Add Top Form** from the drop-down menu. Clarios automatically names the form using the job name, identifying the top for Web2. For **Web Path**, follow the prompts on the screen to specify the assigned units.

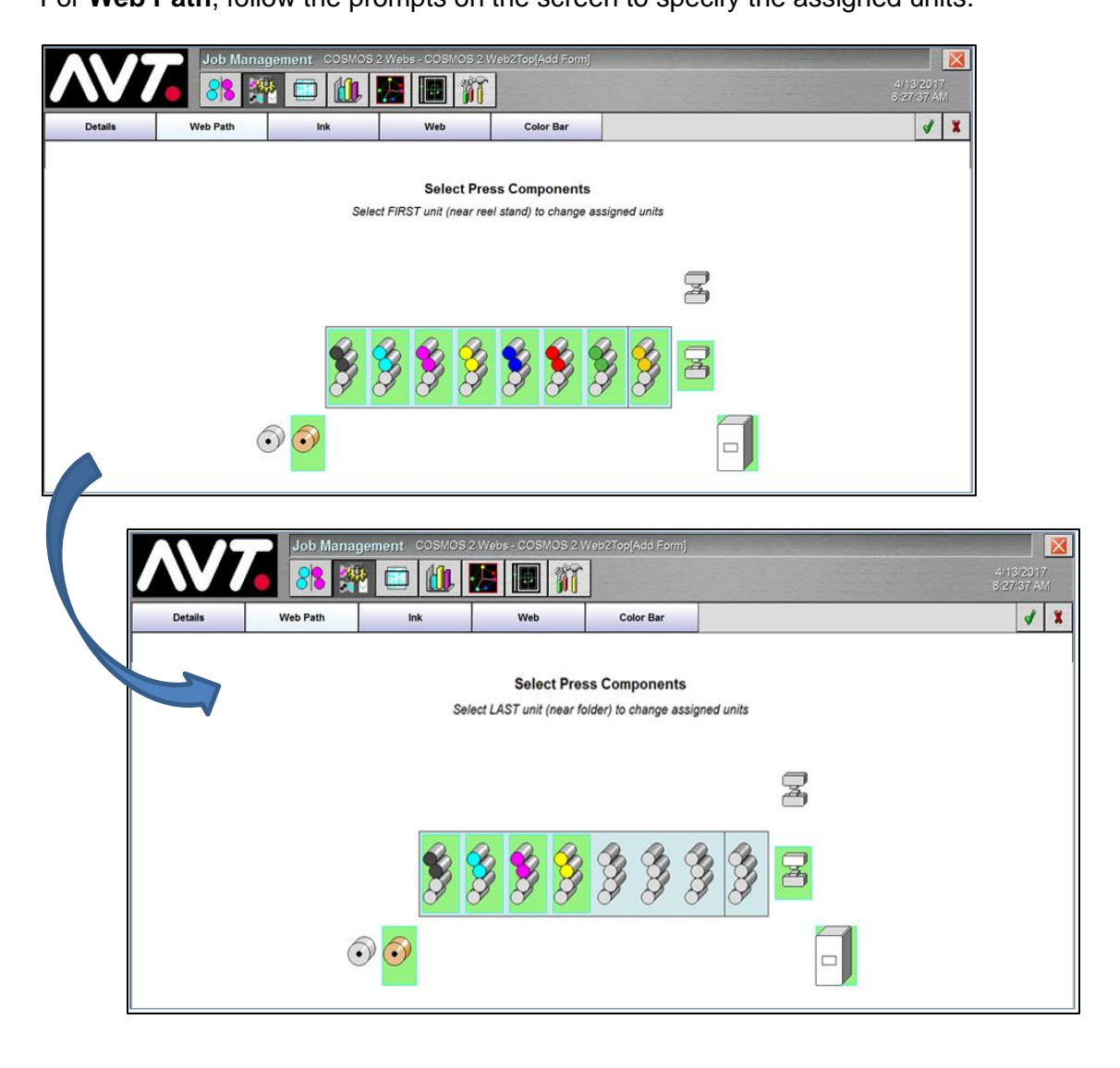

Touch the **two-web press** and then touch **Add Bottom Form** from the drop-down menu. Clarios automatically names the form using the job name, identifying the bottom for Web2.

For **Web Path**, follow the prompts on the screen to specify the assigned units.

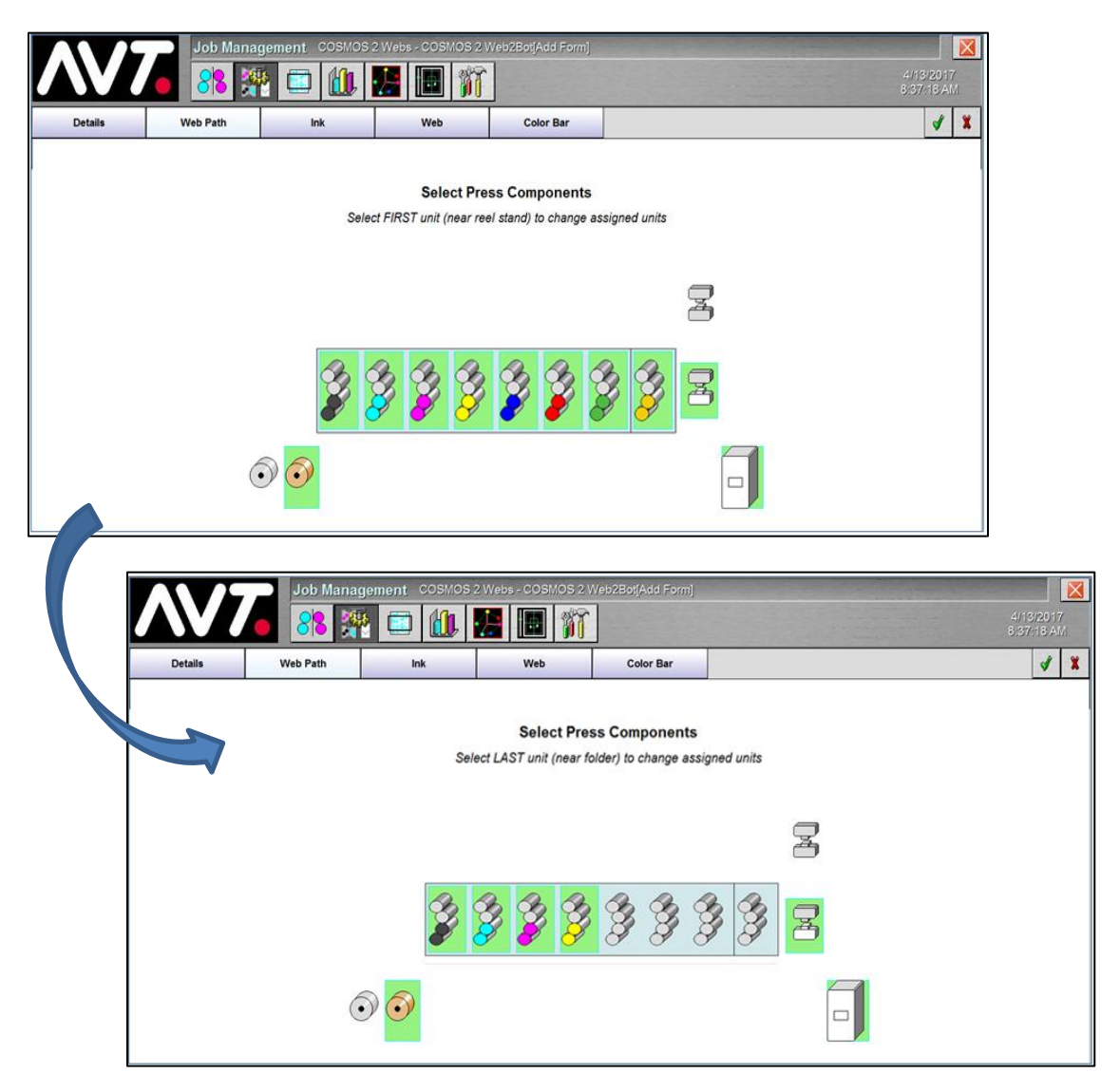

## <span id="page-40-0"></span>**6 Using Goss Auto Transfer**

This section describes the Goss Auto Transfer feature, which allows one set of non-printing units to be plated up and made ready for printing while another set of units is printing. Upon activation, each set of units will change their state.

The operator can swap the units without stopping the press and with minimum lost production time. This "on the fly" configuration change saves time and material, taking the time-consuming activities of mounting plates and webbing up the press out of the critical path of a job change.

To fully capture this benefit, the Clarios job set-up activities must also be removed from the critical path of job changeover.

#### <span id="page-40-1"></span>**6.1 Auto Transfer Setup Rules**

Auto Transfer has very strict set-up rules. The following rules must be understood and followed, as the configuration will be validated before it is accepted.

**You cannot select two Auto Transfer jobs at the same time for each folder.**

**The initial job configured in Clarios must match the initial configuration of the press and the Auto Transfer job configured in Clarios must match the Auto Transfer configuration of the press.**

If the configuration of the Auto Transfer job does not match the press configuration, Clarios will not be allowed to switch to the second job and a prompt will be displayed.

**A print unit with an assigned color may be used in the initial job, the Auto Transfer job, or both jobs.**

**If a print unit is selected for both the initial and Auto Transfer job, the color in that unit must remain the same.**

**At least one print unit must change to be an Auto Transfer job.**

Both the initial and Auto Transfer jobs may not use the exact same print units.

**The reel stand, OP, and folder must remain the same for each web in both jobs.**

The press web-up configuration cannot change if the press is not going to stop.

**If the press has multiple webs and they are able to run multiple jobs at the same time, there may be only one Auto Transfer job configured for the same reel stand OP and folder.**

**Both initial and Auto Transfer jobs must use same set of webs and surfaces.**

If the job starts with one web it may not Auto Transfer to two webs. If it starts with one surface it may not Auto Transfer to two surfaces.

#### <span id="page-41-0"></span>**6.2 Configure and Start Auto Transfer Jobs**

Auto Transfer jobs are configured like any other job.

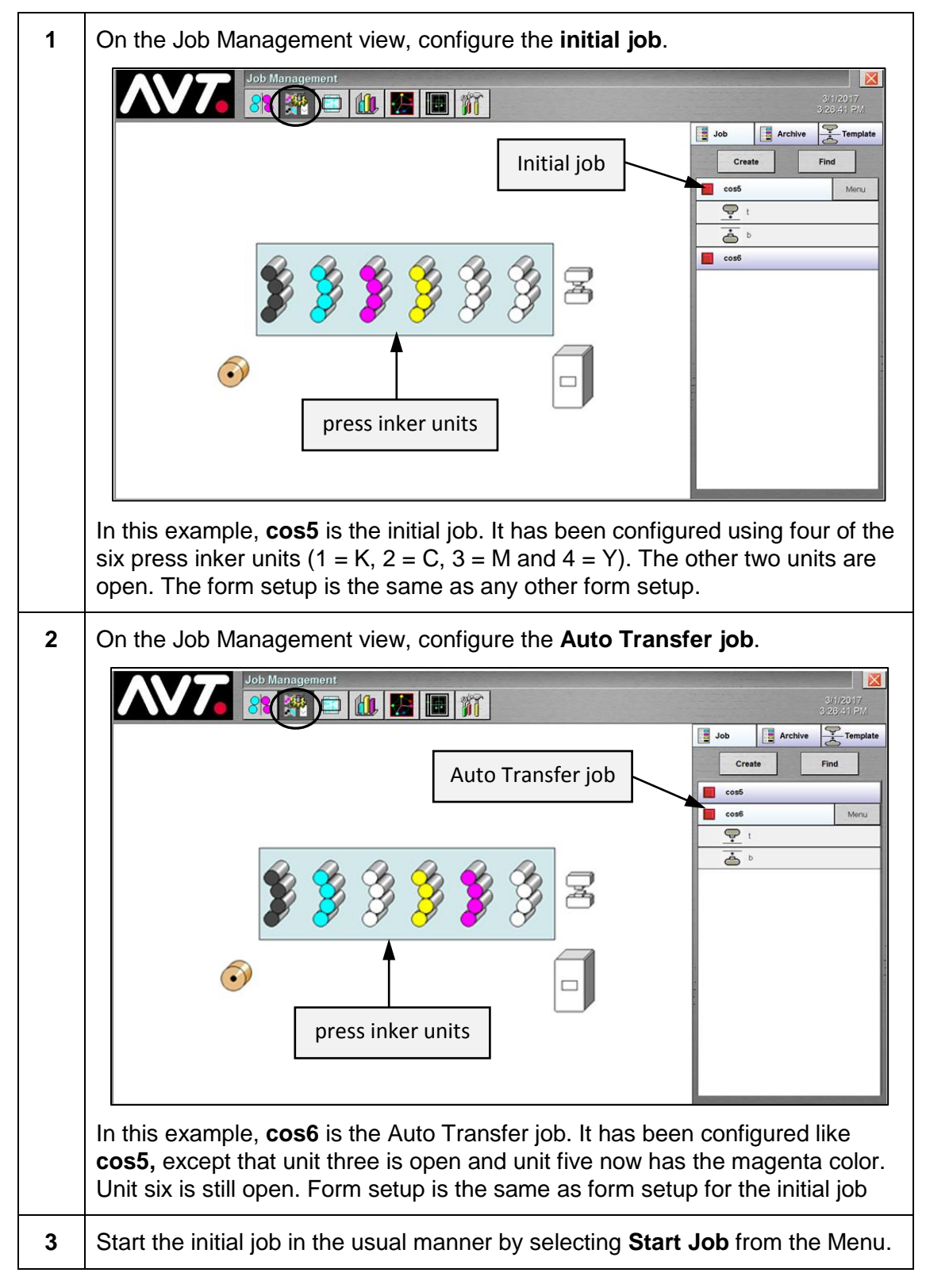

#### <span id="page-42-0"></span>**6.3 Set Auto Transfer**

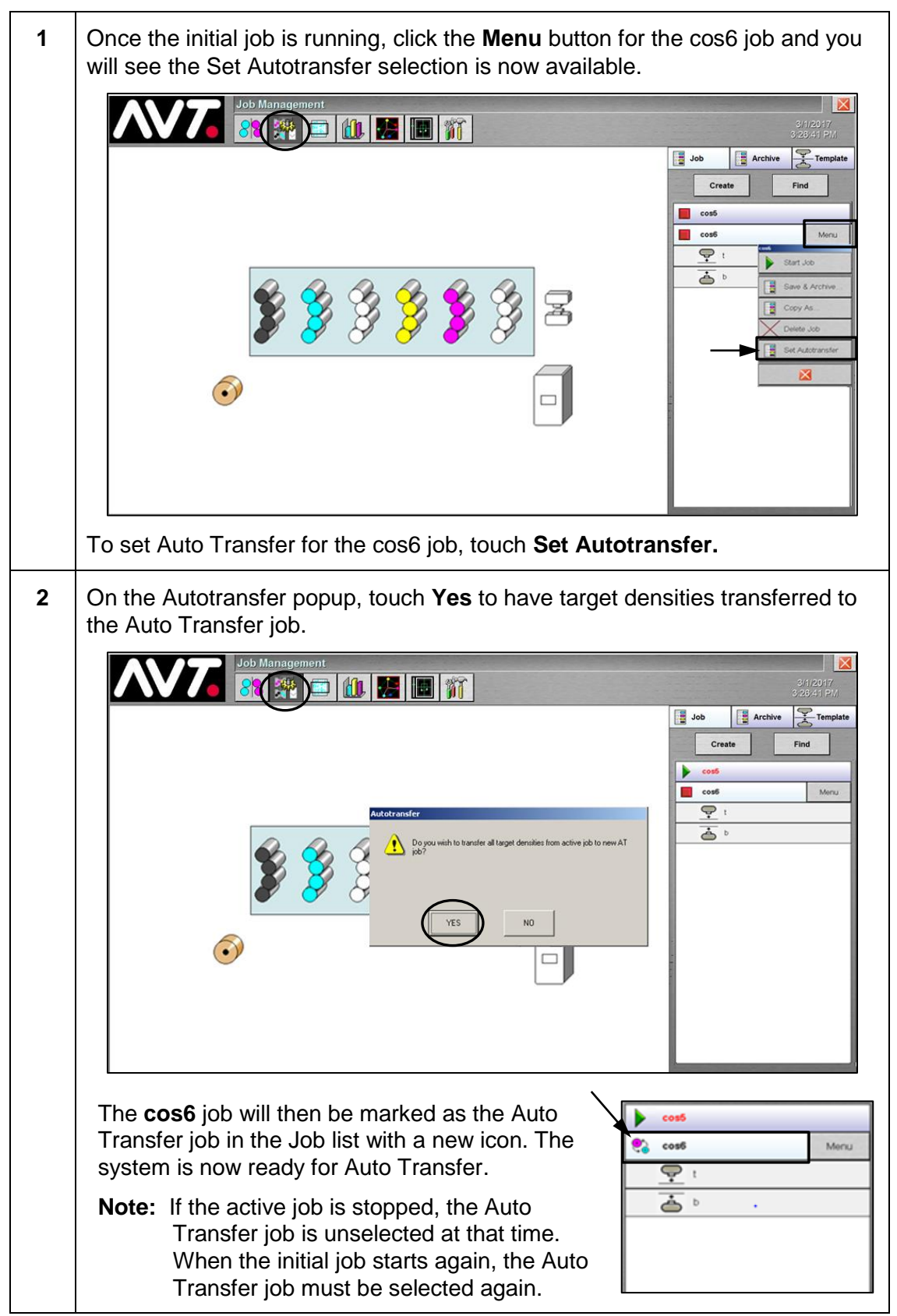

#### <span id="page-43-0"></span>**6.4 Execute Auto Transfer**

When the press is ready for the auto transfer, the Job Setup screen shows **cos5** is the active job and is running in closed loop with **cos6** standing by as the Auto Transfer job.

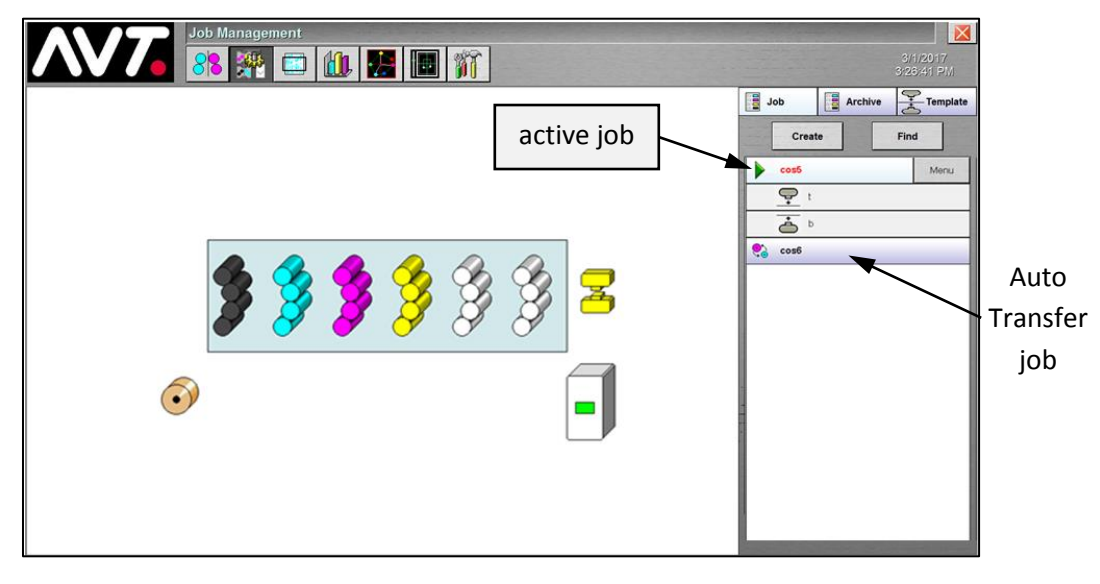

When the press triggers the Auto Transfer, a Clarios message will advise that the Auto Transfer is executing.

**Executing Auto Transfer. Waiting for Press** response.

This message displays on all Clarios screens.

When the press advises Clarios that Auto Transfer is complete, the Job Setup screen will show that **cos6** is now the active job running in closed loop and **cos5** is inactive. This shows that the Auto Transfer has been successful.

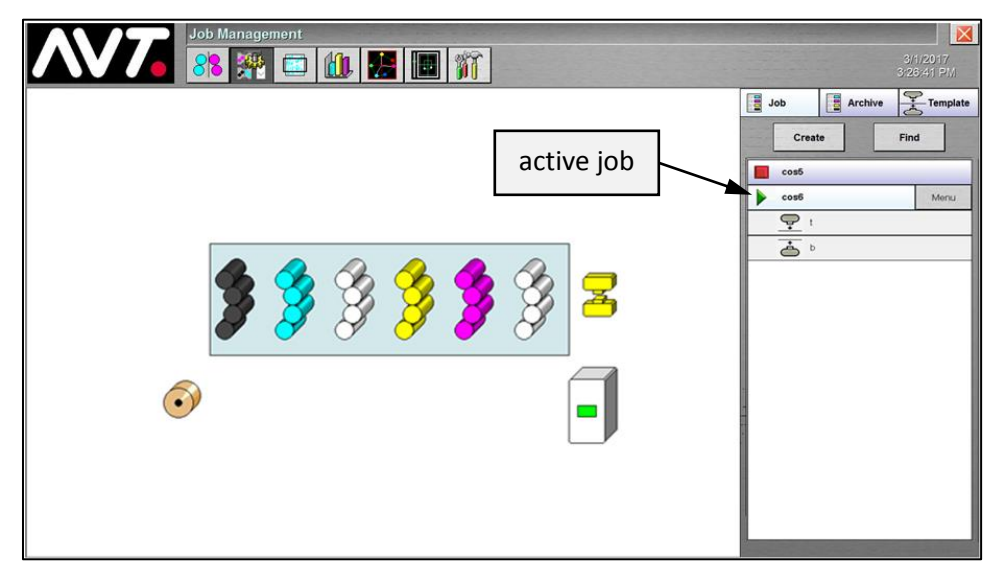

**Note:** If Auto Transfer is not configured correctly, Clarios prompts to reconfigure the next job to match the running job or accept the way the next job is configured.

#### <span id="page-44-0"></span>**6.5 Review Auto Transfer Error Conditions**

#### **Auto Transfer Fails**

The press executes an Auto Transfer, but the press does not send the new press configuration. The Auto Transfer job fails and a message box will pop up saying that the Auto Transfer has failed and the job must be configured manually.

See *[Manual Transfer](#page-45-0)* for information on doing a manual transfer.

#### **Initial Job & Auto Transfer Job Match**

The press executes an Auto Transfer, but the press configuration does not change. A message box will pop up saying that the jobs are the same and prompts you to specify whether to use the current job or not.

Answering **Yes** causes the job to continue running and the data to be added to the initial job data. Answering **No** causes the Clarios job to stop running.

#### **No Auto Transfer Job Configured – No Other Jobs in the List**

In this case, no Auto Transfer job has been defined and there are no other jobs in the job list. A job has been running as the initial job, with no other jobs in the list. When the press is ready to do the Auto Transfer the message shows that it is in progress, but no Auto Transfer job is available. When Clarios has received confirmation the Auto Transfer is complete, it will display a message that there is no other job in the list.

After selecting **OK**, Clarios will stop the job that is running and it may either be restarted or another job may be created and run.

#### **No Auto Transfer Job Configured – One Other Job in the List**

In this case, no Auto Transfer job has been defined and there is one other job in the job list. A job has been running as the initial job, with no Auto Transfer job set. When the press is ready to do the Auto Transfer the message shows that it is in progress, but no Auto Transfer job is available. When Clarios has received confirmation the Auto Transfer is complete it will prompt whether to transfer to the other job in the list or to continue with the initial job.

Answering **Yes** causes the other job in the list to become active. Answering **No** causes the Clarios job to stop running.

**Note:** If **yes** is chosen, but the other job in the list is not configured correctly, Clarios will prompt whether to reconfigure the other job to match the job that is running or to accept the way the other job is configured.

#### **No Auto Transfer Job Configured – More Than One Other Job in the List**

In this case, no Auto Transfer job has been defined and there are multiple other jobs in the job list.

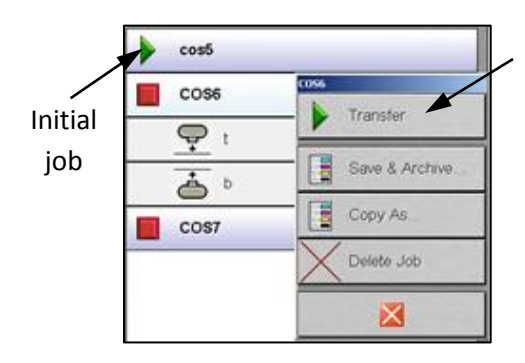

In this example, **cos5** has been running as the initial job with no Auto Transfer job set. When the press is ready to do the Auto Transfer a message shows it is in progress, but no Auto Transfer job is available.

When Clarios has received confirmation that the Auto Transfer is complete, it will prompt whether to transfer to another job in the list or to stop.

Answering **Yes** allows another job in the list to be selected. Answering **No** causes the Clarios job to stop running.

**Note:** If **Yes** is chosen, another job in the list may be selected. The Transfer option becomes available for the selected job and if you touch **Transfer**, the job will become the active job.

If the job is not configured as the press is configured, Clarios will prompt whether to reconfigure the other job to match the job that is running or to accept the way the other job is configured.

#### <span id="page-45-0"></span>**Manual Transfer**

If Clarios is not notified by the press, it becomes necessary to make a manual transfer.

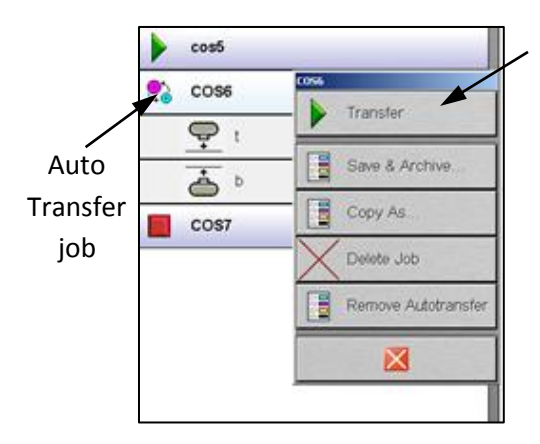

In this example, **cos5** has been running as the initial job with COS6 configured as the Auto Transfer job. When the press is ready to do Auto Transfer, the press messages fail to reach Clarios server.

To make the transfer manually, touch the **COS6** job and then touch the **Menu** button.

Touch **Transfer** and COS6 becomes the active running job.

## <span id="page-46-0"></span>**7 Using Web Edge Detect**

This section describes Web Edge Detect (WED), normally used for a Sheeter Delivery, which is an automated aid for determining the web offset needed at the Clarios On-Press module.

Instead of manually applying an estimated offset and direction of the Center Realign in the form Web view, selecting the WED button will automatically determine the offset and direction needed to correctly position the probe head over the printed color bar.

**Note:** There are no further indications when this feature is working, beyond scanning data appearing in the Clarios client data views.

You can enable this option on the **Web** tab of the **Job Management** view, while creating or editing a form, by touching the **WED** button next to Center Realign.

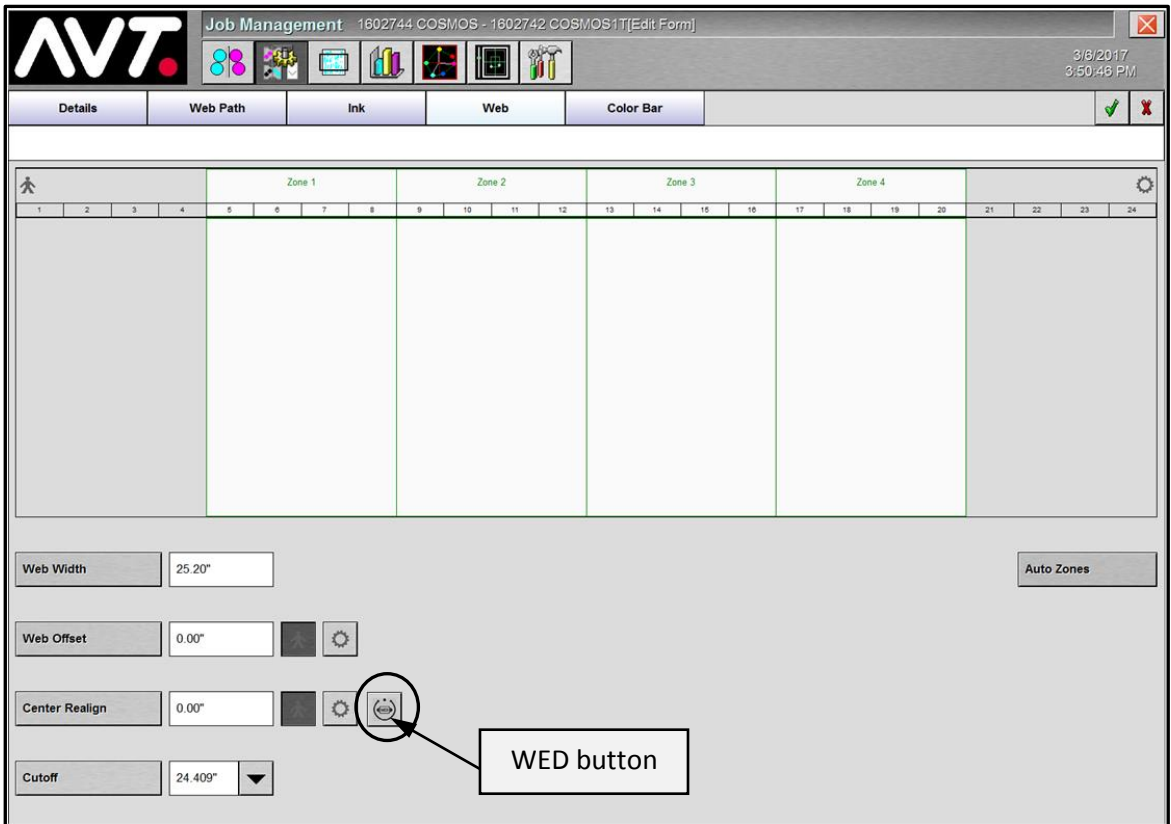

When WED is enabled, the Center Realign value is reset and disabled.

See "Managing Web Controls" in the *Clarios Advanced User's Manual - Volume 1* for more information on the Job Management web controls.

## <span id="page-47-0"></span>**8 Using Rapid Response Scanning**

This section describes Rapid Response Scanning (RRS), which is a method of color bar scanning that accelerates the response of Clarios during the makeready stage of production. RRS reduces the number of measurements collected during the initial makeready scans by about 50%, so that the first ink key adjustments can be sent to the press console sooner

- RRS response can be enabled or disabled globally during installation.
- Global configuration sets the number of RRS scans that will occur during makeready. The standard is three scans.
- RRS mode can be enabled or disabled on a job-by-job basis.

#### **Features of Rapid Response Scanning**

Following are the main features of RRS:

- $\triangleright$  Scan uses GBT swatches instead of CMY solid swatches. So rather than measuring a cyan, magenta, and yellow solid swatch, a single swatch is measured in each key.
- $\triangleright$  Solid CMY densities are calculated from the GBT measurement. Using reference data, solid densities are calculated for cyan, magenta, and yellow from the GBT measurement. The calculated CMY densities are passed to displays and closed loop control (CLC).
- $\triangleright$  RRS reduces the number of impressions required to complete a makeready scan, thus reducing the number of measurements needed in each key position from four (K, C, M, Y solids), for each key, to two (K solid + Gray tint).

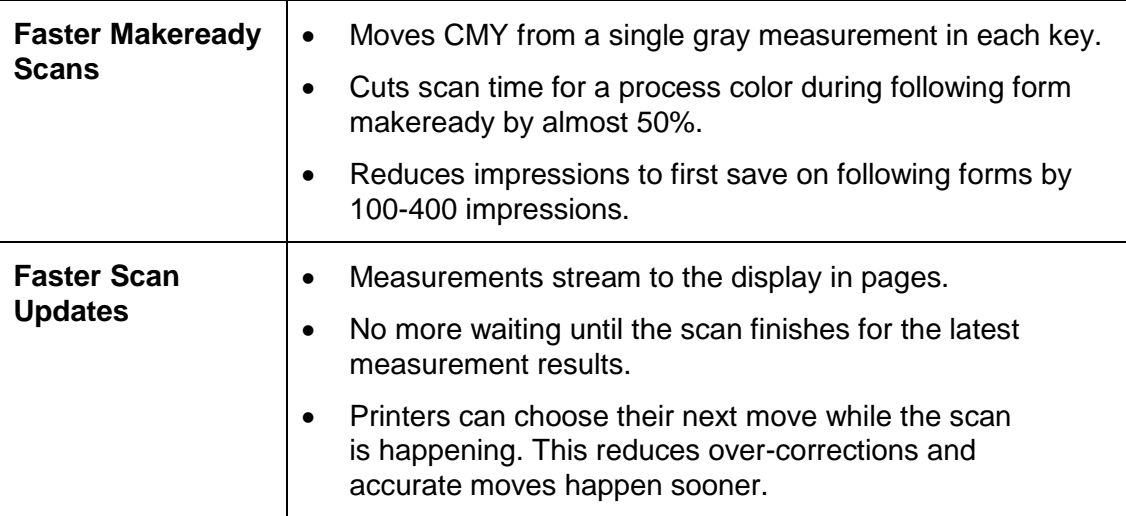

## <span id="page-48-0"></span>**Appendix A: Spectral Analysis Buttons**

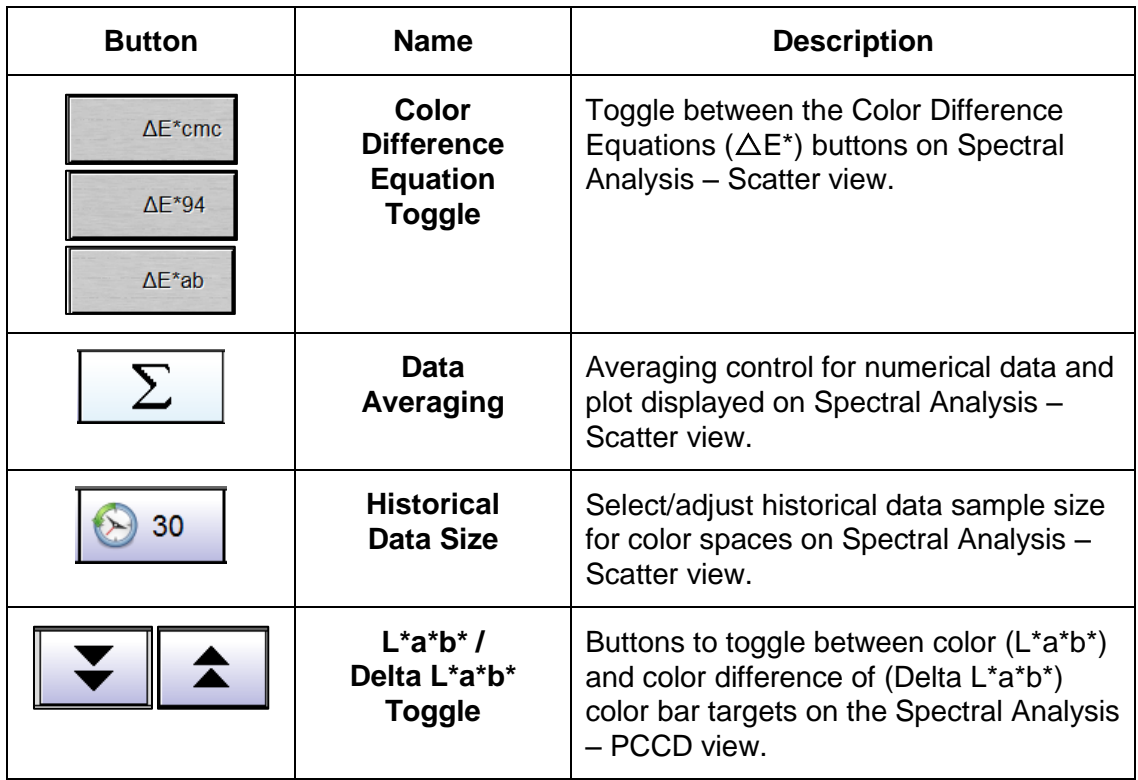

## <span id="page-48-1"></span>**Appendix B: Scan Data for External Use**

The **Clarios Runtime Data Export** feature allows color scan data exchange between AVT and customers that subscribe to exported color data.

This feature will export color and relevant configuration data, write the data in a standardized file format, and place the data in a customer requested location where the customer can retrieve and process the data.

The exchanged data will consist of:

- color measurement data collected during scanning operations by the On-Press
- relevant color bar specific data
- relevant press specific data retrieved from the local configuration file
- standard values for selected data the customer
- **Note:** This feature is only available to AVT customers who have obtained appropriate licenses.

File formats for data export will be XML and/or ASCII formatted keyword-value files.

## **Revision History**

**Version 1.8**

<span id="page-49-0"></span>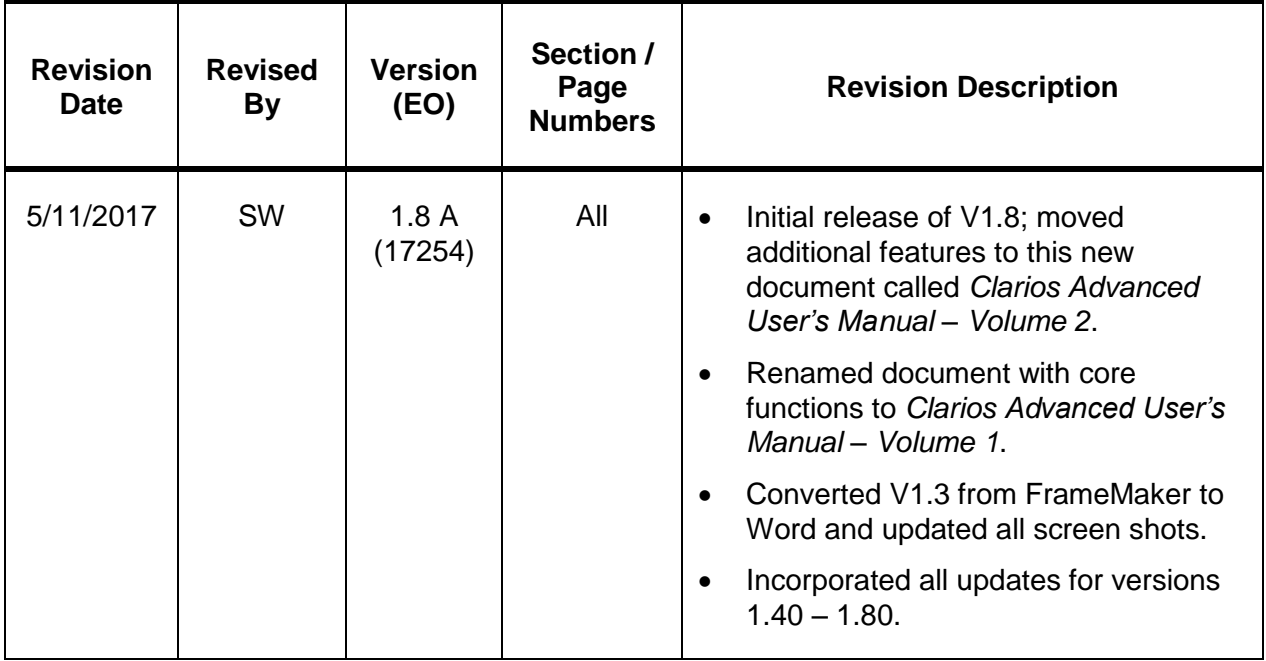

#### **Version 1.3**

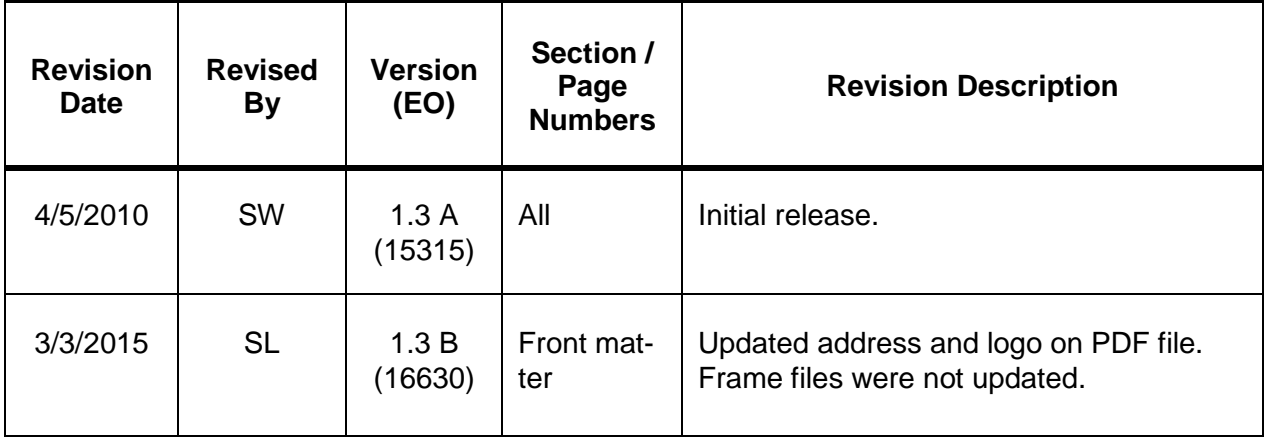